Федеральное государственное бюджетное образовательное учреждение высшего образования «Самарский государственный медицинский университет» Министерства здравоохранения Российской Федерации

# Программное обеспечение

«Программа для симуляции оказания первой медицинской помощи немедицинским персоналом с применением технологии виртуальной

## реальности»

Руководство эксплуатации

Самара 2023

#### **Аннотация**

Настоящее руководство предназначено для пользователей Программного обеспечения «Программа для симуляции оказания первой медицинской помощи немедицинским персоналом с применением технологии виртуальной реальности» (далее по тексту ПО), данное ПО предназначено для формирования навыков оказания первой медицинской помощи пострадавшему лицу при несчастном случае у немедицинского персонала.

Руководство состоит из следующих разделов:

- − Назначение и условия применения.
- − Установка ПО для функционирования программы.
- − Практическое применение Программного обеспечения «Программа для симуляции оказания первой медицинской помощи немедицинским персоналом с применением технологии виртуальной реальности».

В разделе *«Назначение и условия применения»* описываются виды деятельности, функции, для автоматизации которых предназначено ПО, условия, при соблюдении которых обеспечивается его применение в соответствии с назначением (вид и конфигурация технических средств, требования к подготовке специалистов и т.п.).

Раздел *«Установка ПО для функционирования программы»* содержит информацию о составе и содержании дистрибутивного носителя данных, порядке установки программного обеспечения для VR - симулятора, а также его последующего запуска и проверки работоспособности.

Раздел *«Практическое применение ПО»* содержит описание всей последовательности выполняемых действий в ПО «Программа для симуляции оказания первой медицинской помощи немедицинским персоналом с применением технологии виртуальной реальности».

### Содержание

#### [1 НАЗНАЧЕНИЕ И УСЛОВИЯ ПРИМЕНЕНИЯ](#page-7-0)

- [1.1 Назначение ПО](#page-7-1)
- [1.2 Условия применения ПО](#page-7-2)
- [1.3 Рекомендуемая конфигурация рабочей станции](#page-7-3)
- [1.4 Перечень эксплуатационной документации](#page-8-0)

### [2 УСТАНОВКА ПО ДЛЯ ОБЕСПЕЧЕНИЯ ФУНКЦИОНИРОВАНИЯ ПРОГРАММЫ](#page-9-0)

- [2.1 Установка «Steam»](#page-9-1)
- [2.2. Запуск «Steam»](#page-9-2)
- [2.3 Создание аккаунта в «Steam»](#page-9-3)
- [2.4 Установка приложения «VIVE Cosmos»](#page-10-0)
- [2.5 Установка приложения «Oculus»](#page-12-0)
- [2.6 Установка приложения «Pico Neo 3 Pro»](#page-13-0)

### [3 ОПИСАНИЕ, ПОДКЛЮЧЕНИЕ И НАСТРОЙКА ГАРНИТУРЫ](#page-14-0)

- [3.1 Описание гарнитуры «VIVE Cosmos»](#page-14-1)
	- [3.1.1 Комплектность «VIVE Cosmos»](#page-14-2)
	- [3.1.2 Сведения о шлеме «VIVE Cosmos»](#page-14-3)
	- [3.1.3 Сведения о шлеме «VIVE Cosmos»](#page-16-0)
	- [3.1.4 Подключение шлема к ПК с помощью конвертера](#page-17-0)
	- [3.1.5 подключение шлема к ПК с помощью коммуникационного модуля](#page-18-0)
- [3.2 Описание гарнитуры «Oculus Rift S»](#page-21-0)
	- [3.2.1 Комплектность «Oculus Rift S»](#page-21-1)
	- [3.2.2 Подключение шлема «Rift S»](#page-21-3)
	- [3.2.3 Индивидуальная регулировка «Rift S»](#page-21-2)
	- [3.2.4 Настройка гарнитуры «Oculus» и контроллеров «Touch»](#page-22-0)
- [3.3 Описание гарнитуры «Pico Neo 3 Pro»](#page-25-0)
	- [3.3.1 Комплектность гарнитуры «Pico Neo 3 Pro»](#page-25-1)
	- [3.3.2 Подключение и настройка гарнитуры «Pico Neo 3 Pro»](#page-26-0)
- [4. ПОСЛЕДОВАТЕЛЬНОСТЬ РАБОТЫ](#page-27-0)
	- [4.1. Подготовка к работе в виртуальной реальности](#page-27-1)
	- [4.2 Настройка игровой зоны](#page-27-2)
		- [4.2.1 Настройка игровой зоны при использовании гарнитуры «VIVE Cosmos»](#page-34-0)
		- [4.2.2 Настройка игровой зоны при использовании гарнитуры «Oculus Rift S»](#page-28-0)
		- [4.2.3 Настройка игровой зоны при использовании гарнитуры «Pico Neo 3 Pro»](#page-28-1)

### [5. ПРАКТИЧЕСКОЕ ПРИМЕНЕНИЕ ПО](#page-30-0)

- [5.1 Подготовка и запуск программы для работы в виртуальной реальности](#page-30-1)
	- [Приложение 1](#page-37-0)
	- [Приложение 2](#page-40-0)
	- [Приложение 3](#page-41-0)
	- [Приложение 4](#page-42-0)
	- [Приложение 5](#page-44-0)
	- [Приложение 6](#page-46-0)
	- [Приложение 7](#page-48-0)

[Приложение 8](#page-50-0) [Приложение 9](#page-51-0) [Приложение 10](#page-55-0) 6. АВАРИЙНЫЕ СИТУАЦИИ

# Перечень терминов, определений и сокращений

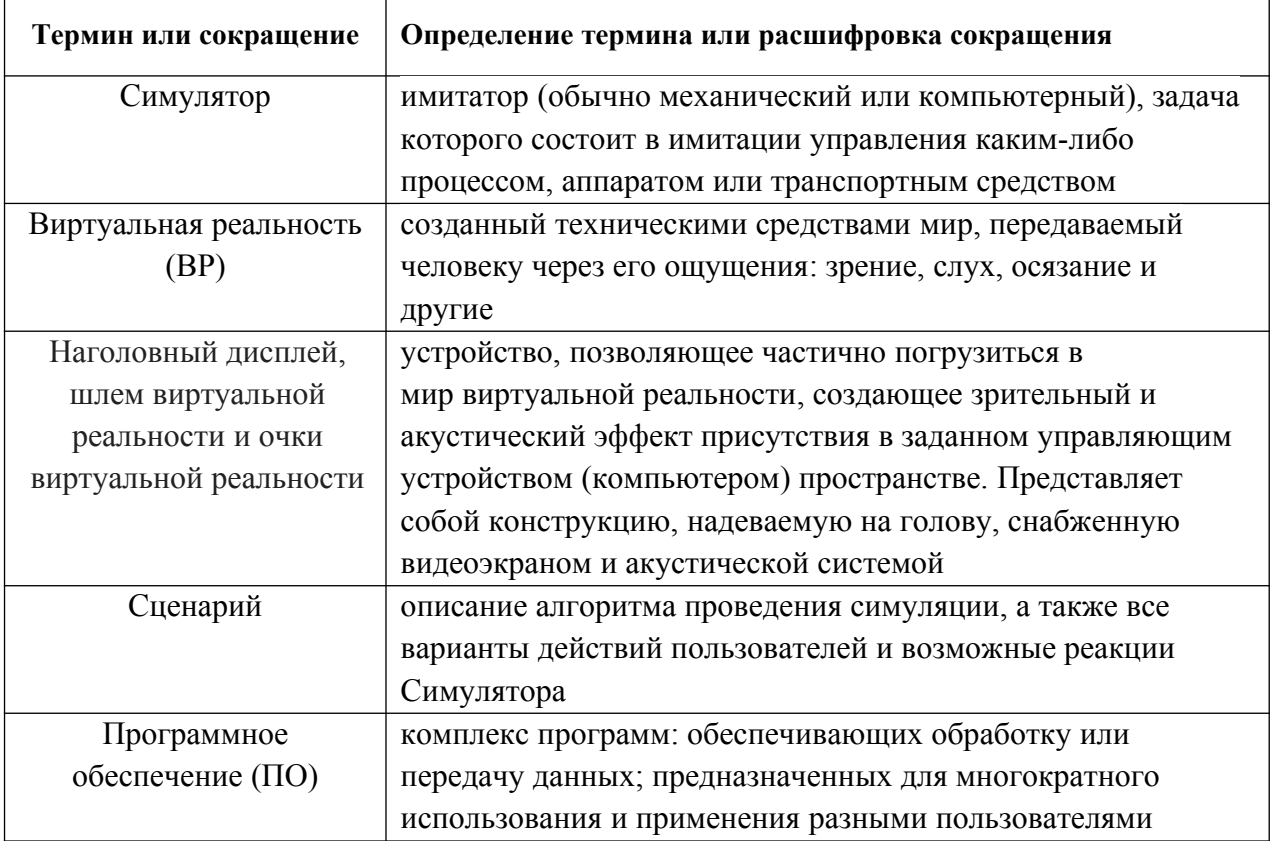

#### **ВВЕДЕНИЕ**

Программное обеспечение «Программа для симуляции оказания первой медицинской помощи немедицинским персоналом с применением технологии виртуальной реальности» предназначено для формирования навыков оказания первой медицинской помощи пострадавшему лицу при несчастном случае.

#### **Функциональные возможности**

1. Общее время выполнения 1 сценария – 10 минут. Время нахождения аккредитуемого лица в сценарии – не менее 8,5 минут, с возможностью завершить сценарий досрочно.

2. ПО включает в себя:

2.1. Десктоп-приложение - доступны ввод данных о респонденте, выбор режима (обучающий или проверочный)

2.2. Сценарии по оказанию первой медицинской помощи:

- Сценарий "Инфаркт";
- Сценарий "Инсульт";
- Сценарий "Ожог 2 степени";
- Сценарий "Венозное кровотечение";
- Сценарий "Инородное тело верхних дыхательных путей";
- Сценарий "Открытый перелом верхней конечности";
- Сценарий "Обморожение 2 степени пальцев рук";
- Сценарий "Отравление угарным газом";
- Сценарий "Отсутствие сознания";
- Сценарий "Остановка дыхания и кровообращения".

2.3. По итогам выполнения всех действий в сценарии доступен отчет о прохождении с результатами.

3. Работа в двух режимах: «обучение» с пошаговым отображением подсказок, фантомов, подсвечиванием требуемых объектов и описанием необходимых шагов - без ограничения по времени; «контроль» с фиксацией числа верно и неверно выполненных шагов без подсказок, ограниченный по времени (10 минут).

4. Свободное перемещение в трех плоскостях в симуляционном пространстве в очках виртуальной реальности.

5. Взаимодействие с объектами и пострадавшим посредством контроллеров виртуальной реальности.

6. Оказание первой медицинской помощи с помощью манипуляторов.

7. Информационная поддержка процесса симуляции в виде текстовых и визуальных подсказок.

8. Отслеживание правильности выполнения симуляции путем зачета шагов в чек-листе.

9. Выведение результатов о правильности выполнения симуляции в режиме контроля.

10. Возможность прохождения теста на стрессоустойчивость перед началом прохождения сценариев.

11. Локализация

### <span id="page-7-0"></span>**1 НАЗНАЧЕНИЕ И УСЛОВИЯ ПРИМЕНЕНИЯ**

#### <span id="page-7-1"></span>**1.1 Назначение ПО**

Настоящее руководство предназначено для пользователей ПО «Программа для симуляции оказания первой медицинской помощи немедицинским персоналом с применением технологии виртуальной реальности» (далее по тексту ПО), выступает в качестве методического и справочного материала, данное ПО предназначено для формирования навыков оказания первой медицинской помощи пострадавшему лицу при несчастном случае у немедицинского персонала.

#### <span id="page-7-2"></span>**1.2 Условия применения ПО**

Для корректной работы VR – симулятора необходимо, чтобы программное обеспечение, системное программное обеспечение и каналы связи удовлетворяли представленным ниже требованиям.

#### <span id="page-7-3"></span>**1.3 Рекомендуемая конфигурация рабочей станции**

**Требования к персональному компьютеру (или ноутбуку) для хранения и воспроизведения симуляции:**

- процессор Intel Core i7 и выше или аналогичный;

- видеокарта NVIDIA GTX 1060 или выше с обязательной поддержкой работы очков виртуальной реальности типа Oculus/HTC/Pico Neo 3 Pro;

- оперативная память не менее 16 Гб;
- жесткий диск не менее 500 Гб;
- операционная система Windows 10 x64 или новее;
- монитор с диагональю не менее 15";
- устройства ввода: клавиатура, мышь (или тачпад);
- комплект коммутационных шнуров для периферии, шнур сетевой;
- источник захвата изображения разрешение не менее 2Mpx.

#### **Требования к гарнитуре виртуальной реальности:**

- Разрешение 1080×1200 пикселей на каждый глаз;
- Частота обновления дисплея не 60 Гц;
- Угол обзора номинальный 110°;

- Время отклика 3 мс;

- Датчики: гироскоп, акселерометр, магнитометр;

- Количество трекеров – не менее двух (для левой и правой руки);

- Частота обновления трекера, встроенного в камеру не менее 60 Гц.

Для корректной работы ПО необходима предварительная установка программного обеспечения «Steam» и в зависимости от поставленной гарнитуры «VIVE Cosmos»/«Oculus Rift S»/«Pico Neo 3 Pro», соответствующее ПО к ним. Комплектность гарнитур и подключение приведены в разделе 2.

#### **Требования к подготовке пользователя:**

- наличие опыта работы с персональным компьютером на базе операционных систем Microsoft Windows на уровне квалифицированного пользователя;

- умение свободно осуществлять базовые операции в стандартных приложениях Windows.

#### <span id="page-8-0"></span>**1.4 Перечень эксплуатационной документации**

Перечень эксплуатационной документации, с которым необходимо ознакомиться пользователю:

Для эксплуатации ПО пользователю необходимо ознакомиться с данным руководством.

## <span id="page-9-0"></span>**2 УСТАНОВКА ПО ДЛЯ ОБЕСПЕЧЕНИЯ ФУНКЦИОНИРОВАНИЯ ПРОГРАММЫ**

### <span id="page-9-1"></span>**2.1 Установка «Steam»**

- 1. включить компьютер;
- 2. убедиться в наличии подключения к Internet.
- 3. скачать установочный файл «Steam» перейдя по ссылке:

https://store.steampowered.com;

- 4. запустить скачанный SteamSetup.exe;
- 5. выбрать необходимый язык и нажать кнопку «Далее»;
- 6. выбрать папку установки и нажать кнопку «Установить»;
- 7. нажать на кнопку «Готово»;
- 8. дождаться завершения загрузки обновлений.

### <span id="page-9-2"></span>**2.2. Запуск «Steam»**

«Steam» по умолчанию запускается при старте компьютера. В случае, если он не запустился нужно произвести следующие действия:

- 1. перевести раскладку на Английский язык (Alt+Shift или Ctrl+shift, язык помечается в нижнем правом углу тремя буквами);
- 2. нажать на кнопку «Пуск» (флажок на клавиатуре);
- 3. ввести с клавиатуры слово Steam;
- 4. нажать кнопку «Enter» и дождаться запуска приложения.

#### <span id="page-9-3"></span>**2.3 Создание аккаунта в «Steam»**

1. открыть в браузере страницу, перейдя по ссылке:

https://store.steampowered.com/join/?redir=%3Fsnr%3D1\_14\_4\_\_global-

### header $&$ snr=1 60 4 62;

- 2. указать действующий электронный адрес, на который придет ссылка для подтверждения;
- 3. выбрать «Страну проживания» из выпадающего списка;
- 4. нажать на пустой чекбокс в поле «Я не робот»;
- 5. нажать на пустой чекбокс «Я принимаю условия»;
- 6. нажать на кнопку «Продолжить»;
- 7. нажать кнопку «Создать аккаунт» в электронном письме (рис. 1);

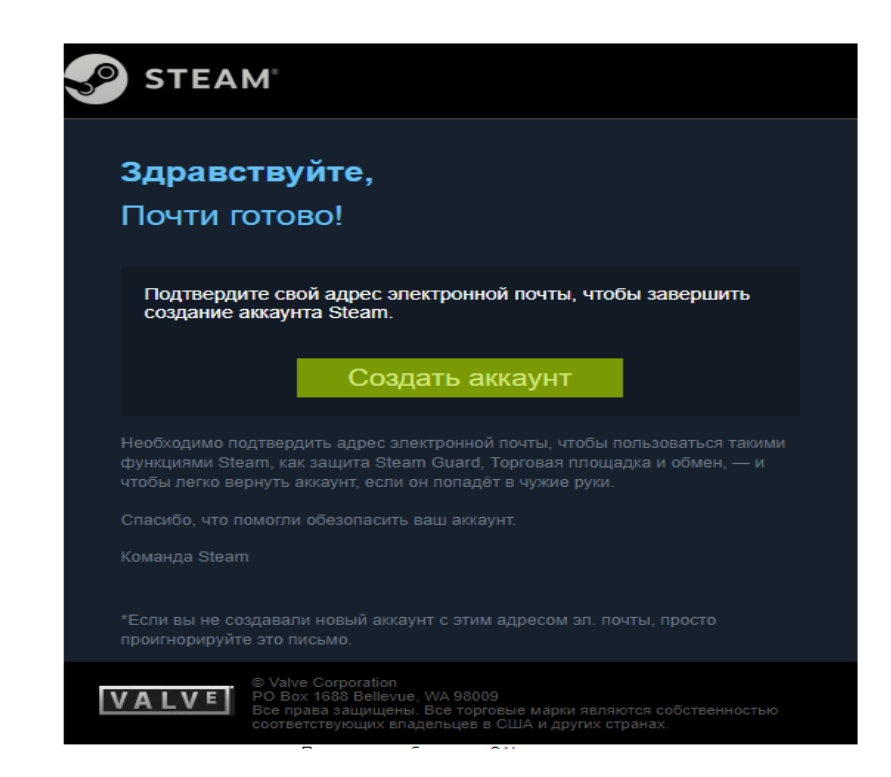

Рисунок 1 – Регистрация аккаунта «Steam»

- 8. вернуться на вкладку начала регистрации «Steam»;
- 9. ввести желаемое незанятое имя аккаунта латинскими буквами и цифрами;
- 10. придумать и ввести оригинальный пароль с помощью латинских букв, цифр и спецсимволов на латинской раскладке;
- 11. нажать кнопку «Создать аккаунт».

### <span id="page-10-0"></span>**2.4 Установка приложения «VIVE Cosmos»**

1. Открыть в браузере страницу, перейдя по ссылке:

https://www.vive.com/ru/setup/pc-vr/;

- 2. нажать кнопку «загрузить по Vive»;
- 3. запустить vivesetup.exe;
- 4. поставить галочку в чекбоксе;
- 5. нажать кнопку «Начать»;
- 6. выбрать папку для установки (или оставить по умолчанию);
- 7. нажать кнопку установить;
- 8. выполнить вход в аккаунт;
- 9. пройти регистрацию (случае отсутствия аккаунта);
- 10. выбрать имя пользователя для социальных функций;
- 11. указать действующий электронный адрес;
- 12. придумать пароль длиной не менее 7 символов, включая не менее 1 цифры и 1 буквы, без пробелов;
- 13. подтвердить пароль (обязательно);
- 14. нажать «Возможно позже» (рис. 2) (всплывающее окно о предложении приобретении платной подписки);

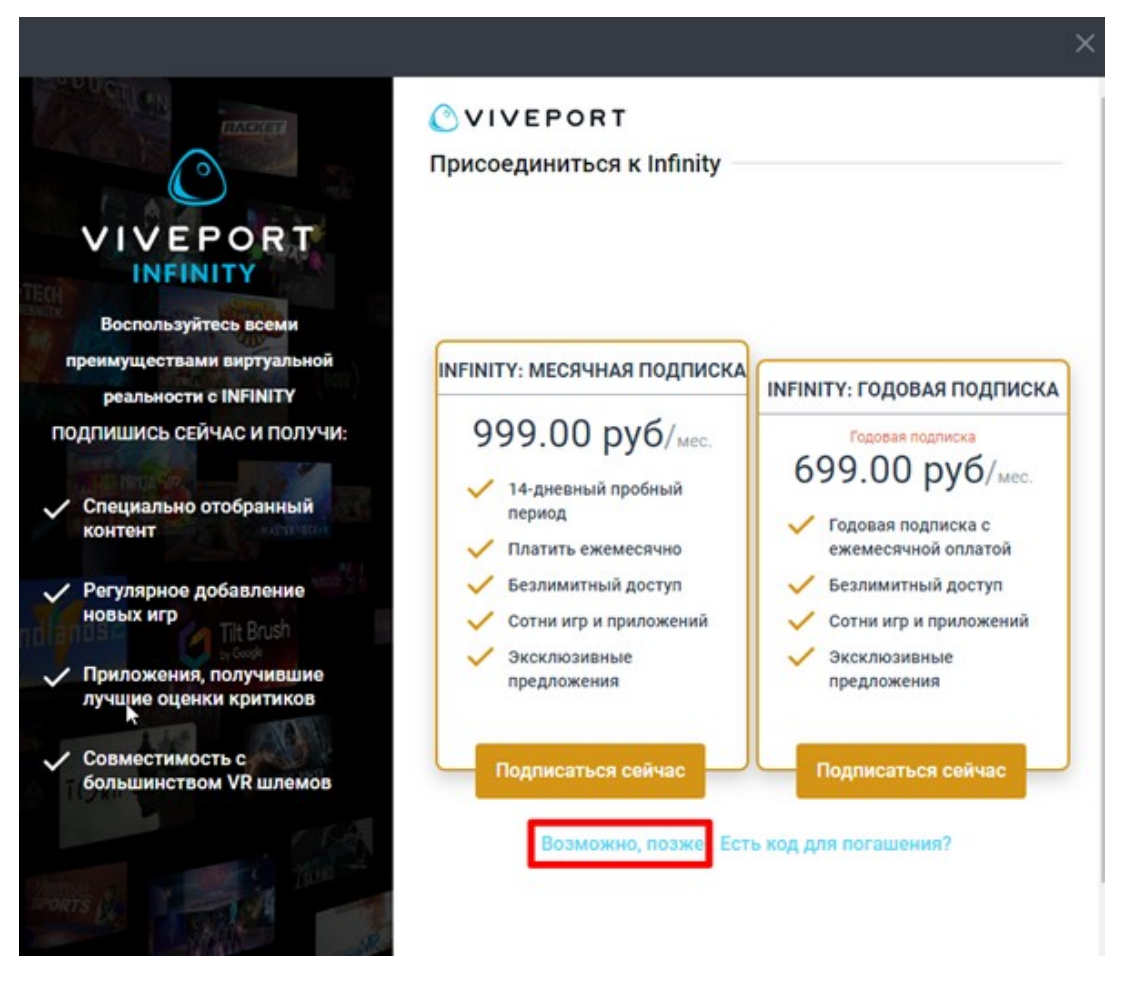

Рисунок 2 – Окно о предложении приобретении платной подписки

- 15. выделить «Vive Cosmos» (рис. 3);
- 16. нажать кнопку «Загрузить»;
- 17. нажать кнопку «Установить» (будет установлено ПО Vive и Steam, если не был установлен ранее);
- 18. выполнить вход/пройти регистрацию в появившемся окне «Steam» согласно п.2.3.

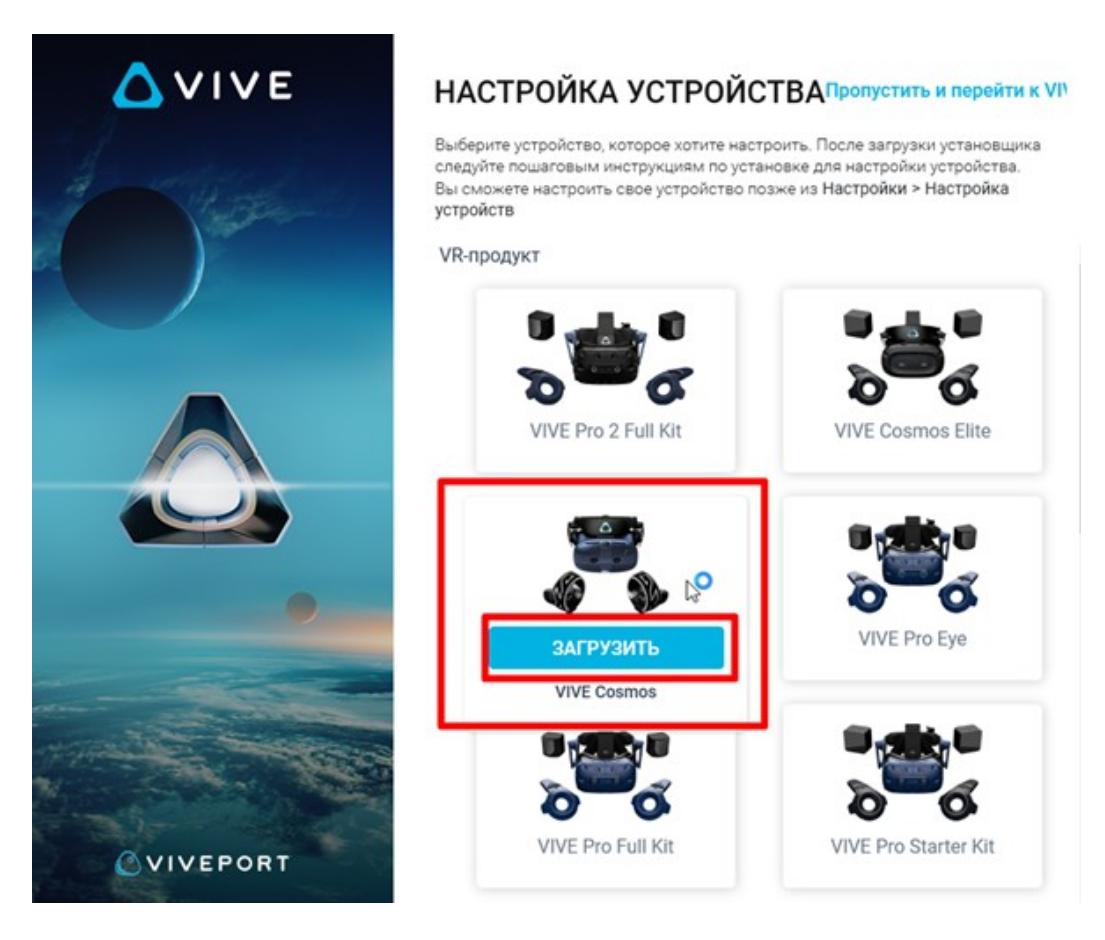

Рисунок 3 – Окно загрузки «Vive Cosmos»

### <span id="page-12-0"></span>**2.5 Установка приложения «Oculus»**

1. открыть в браузере страницу, перейдя по ссылке:

https://www.oculus.com/rift/setup;

- 2. поставить галочку в чекбоксе;
- 3. нажать кнопку «Начать»;
- 4. выбрать папку для установки (или оставить по умолчанию);
- 5. нажать кнопку установить;
- 6. выполнить вход в аккаунт;
- 7. пройти регистрацию (случае отсутствия аккаунта)
- 8. выбрать имя пользователя для социальных функций;
- 9. указать действующий электронный адрес, на который придет ссылка для подтверждения;
- 10. придумать пароль длиной не менее 8 символов (пробелы в пароле не допускаются);
- 11. проверить почту и подтвердить аккаунт «Oculus» (нажав на ссылку в электронном письме);
- 12. добавить способ оплаты;
- 13. придумать и ввести 4-значный PIN-код;

14. сохранить PIN-код.

### <span id="page-13-0"></span>**2.6 Установка приложения «Pico Neo 3 Pro»**

- 1. запустить приложение «Steam» и выполнить авторизацию;
- 2. перейти во вкладку «Магазин»;
- 3. ввести в окно поиска «Pico Link»;
- 4. нажать кнопку [Запустить];
- 5. подтвердить необходимые разрешения для приложения;
- 6. убедиться, что конфигурация компьютера соответствуют требованиям приложения и установлено приложение Steam VR.

## <span id="page-14-0"></span>**3 ОПИСАНИЕ, ПОДКЛЮЧЕНИЕ И НАСТРОЙКА ГАРНИТУРЫ**

### <span id="page-14-1"></span>**3.1 Описание гарнитуры «VIVE Cosmos»**

#### <span id="page-14-2"></span>**3.1.1 Комплектность «VIVE Cosmos»**

- Шлем «VIVE Cosmos»;
- Кабель шлема;
- Аудиокабель;
- Верхний ремешок;
- Вамка подкладки для лица с накладками;
- Чистящая салфетка;
- Накладные наушники;
- Адаптер питания;
- Кабель DisplayPort;
- $\bullet$  Кабель USB 3.0
- Контроллеры VIVE Cosmos (х2);
- Щелочные батарейки типа АА (х4).

#### <span id="page-14-3"></span>**3.1.2 Сведения о шлеме «VIVE Cosmos»**

1. Вид спереди и сбоку (рис. 4).

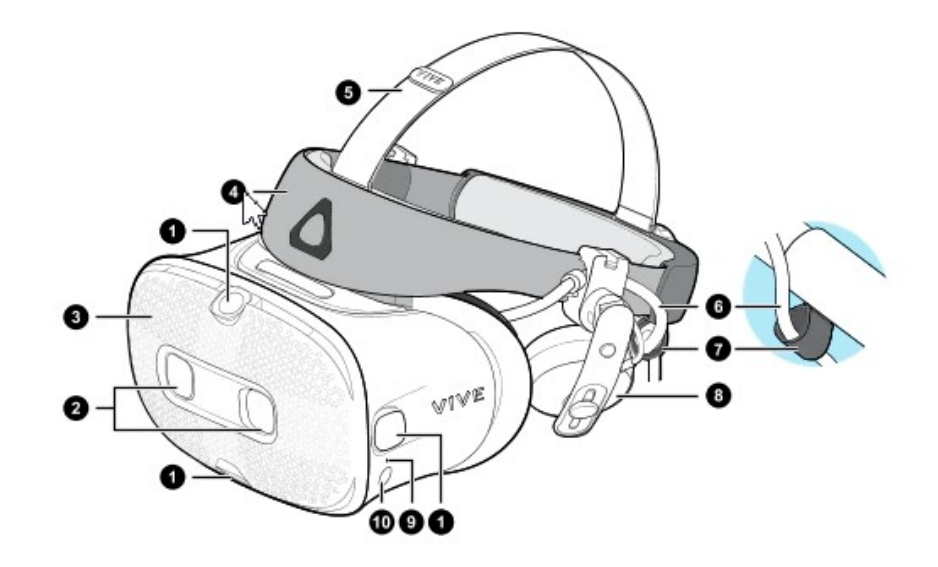

Рисунок 4– Вид спереди и сбоку

- 1. Боковые камеры и камеры отслеживания
- 2. Двойные камеры
- 3. Передняя крышка
- 4. Фиксирующий ремень шлема
- 5. Верхний ремешок
- 6. Кабель шлема
- 7. Фиксатор кабеля шлема
- 8. Накладные наушники
- 9. Индикатор состояния
- 10. Кнопка шлема
- 2. Вид сзади и снизу (рис. 5).

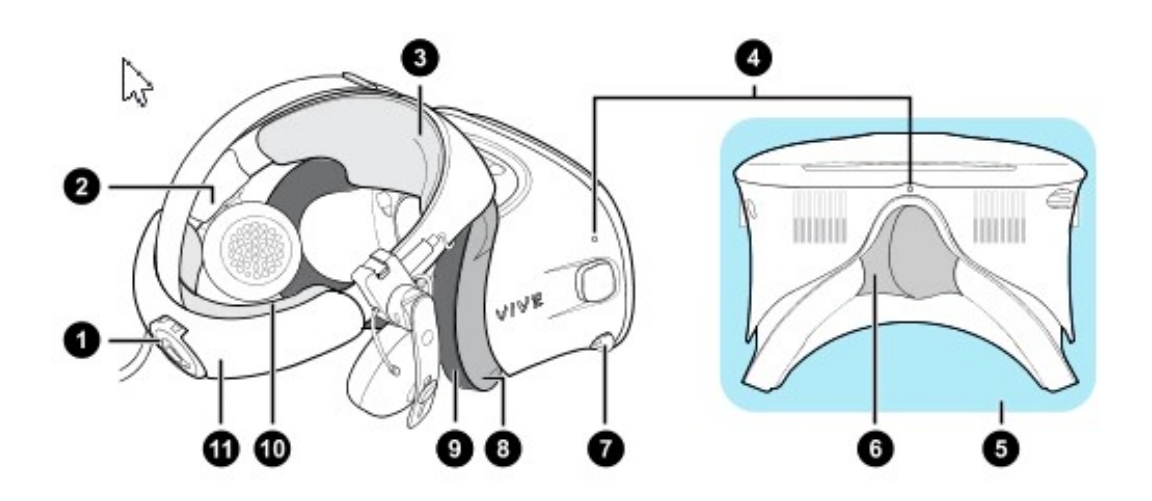

Рисунок 5 – Вид сзади и снизу

- 1. Регулировочный диск
- 2. Боковая накладка
- 3. Передняя накладка
- 4. Микрофон
- 5. Окуляры
- 6. Накладка для носа
- 7. Ручка IPD (расстояние между окулярами)
- 8. Рамка подкладки для лица
- 9. Подкладка для лица
- 10. Задняя накладка
- 11. Фиксирующий ремень шлема
- 3. Вид изнутри (рамка подкладки для лица снята) (рис. 6).

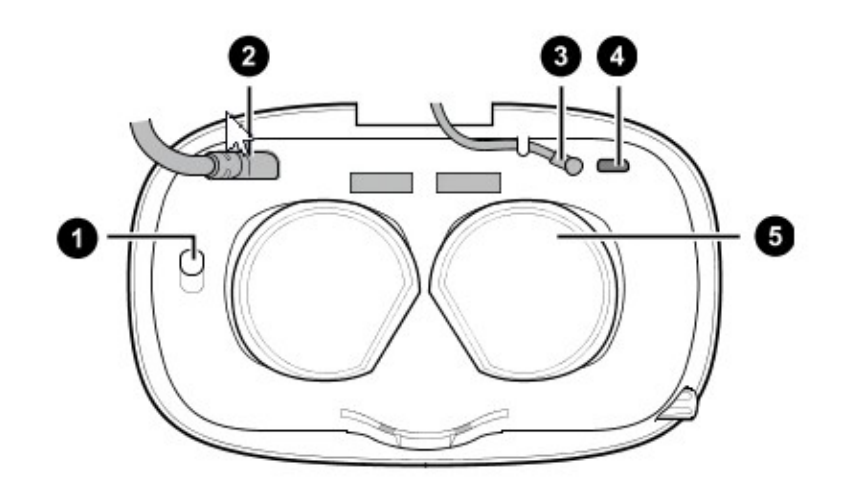

Рисунок 6 – Вид изнутри

- 1. Кнопка фиксации передней крышки
- 2. Кабель шлема
- 3. Аудиокабель
- 4. Разъем для USB-кабеля типа C
- 5. Объективы

#### <span id="page-16-0"></span>**3.1.3 Сведения о шлеме «VIVE Cosmos»**

Контроллеры «VIVE Cosmos» служат для взаимодействия с объектами в виртуальной реальности.

1. Вид спереди (рис. 7).

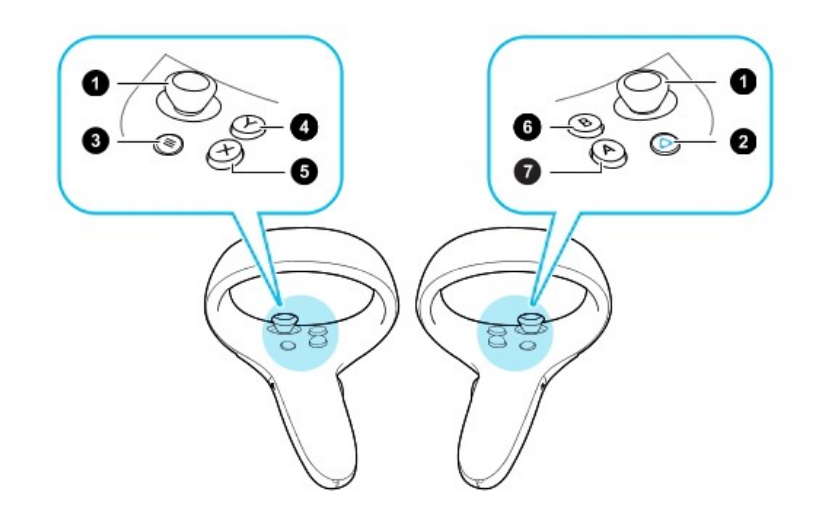

Рисунок 7 – Схема кнопок контроллеров

- 1. Джойстик
- 2. Кнопка VIVE
- 3. Кнопка МЕНЮ
- 4. Кнопка Y
- 5. Кнопка X
- 6. Кнопка B
- 7. Кнопка A

2. Вид сзади (рис. 8).

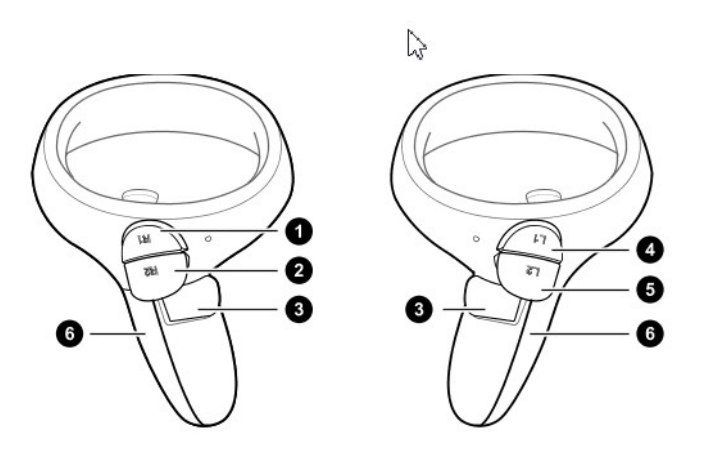

Рисунок 8 – Схема кнопок контроллеров

- 1. Правый бампер
- 2. Правый курок
- 3. Кнопка «**Захват**»
- 4. Левый бампер
- 5. Левый курок
- 6. Крышка отсека для батареек.

#### <span id="page-17-0"></span>**3.1.4 Подключение шлема к ПК с помощью конвертера**

Конвертер «VIVE Cosmos» служит для подключения шлема к компьютеру

(рис. 9).

Если шлем «VIVE Cosmos» изначально поставлялся с коммуникационным модулем, то вместо модуля можно использовать конвертер (при его наличии)

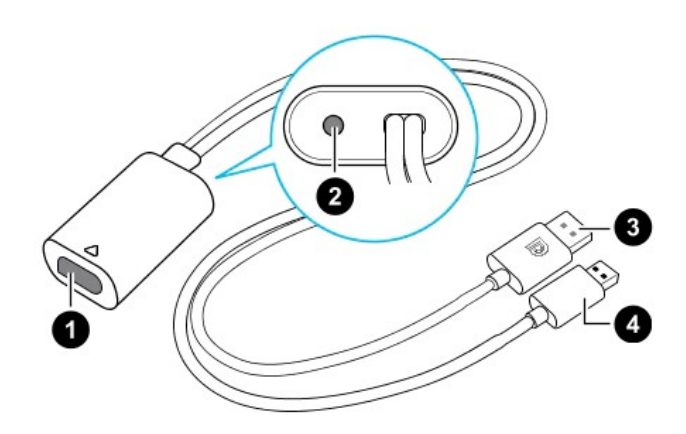

Рисунок 9 – Изображение разъёмов конвертера

- 1. Порт кабеля шлема
- 2. Порт подключения питания
- 3. Кабель DisplayPort
- 4. Кабель USB 3.0

Последовательность подключения конвертера к компьютеру (рис. 10):

- 1. Подключить кабель адаптера питания к соответствующему порту на конвертере для шлема «VIVE Cosmos».
- 2. Подключить адаптер питания к электрической розетке.
- 3. Подключить противоположный конец кабеля USB 3.0 к порту USB 3.0 на компьютере.
- 4. Подключить второй конец кабеля DisplayPort к порту DisplayPort на видеокарте компьютера, где также подключен монитор.

Не подключать кабель DisplayPort к портам на материнской плате!

5. Вставить разъем кабеля шлема (стороной с треугольной маркировкой вверх) в порт на конвертере с соответствующей треугольной маркировкой.

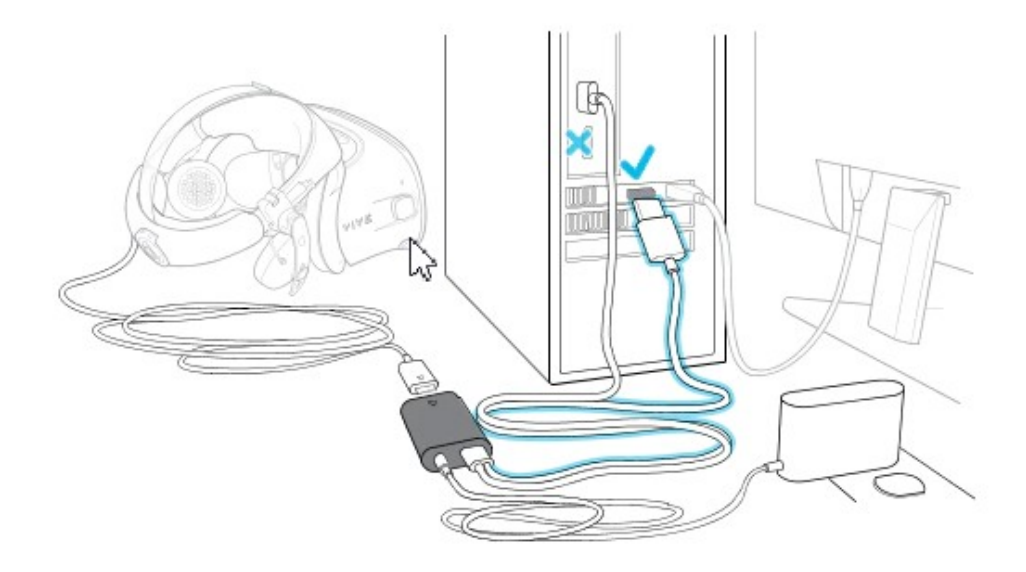

Рисунок 10 – Подключение конвертера к компьютеру

#### <span id="page-18-0"></span>**3.1.5 подключение шлема к ПК с помощью коммуникационного модуля**

Коммуникационный модуль «VIVE Cosmos» служит для подключения шлема к компьютеру (рис. 11).

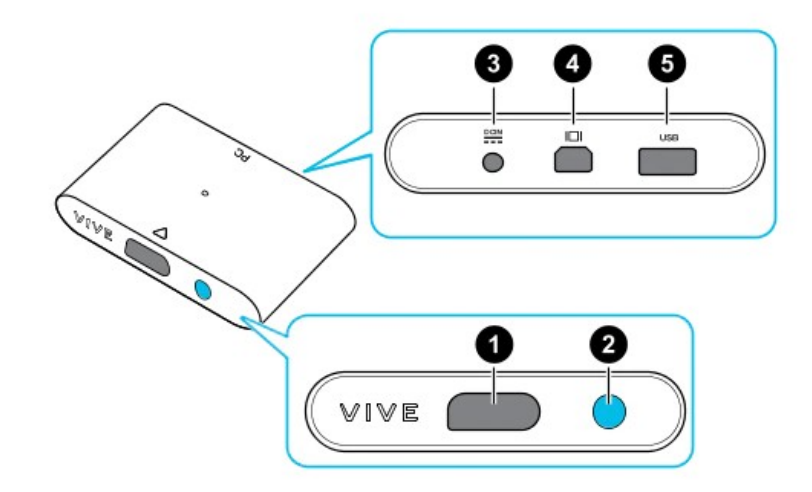

Рисунок 11 – Изображение коммуникационный модуль «VIVE Cosmos»

- 1. Порт кабеля шлема
- 2. Кнопка питания
- 3. Порт подключения питания
- 4. Порт DisplayPort
- 5. Порт USB 3.0

Последовательность подключения коммуникационного модуля к компьютеру (рис. 12):

- 1. Подключить кабель DisplayPort, кабель USB 3.0 и кабель адаптера питания к соответствующим портам на коммуникационном модуле.
- 2. Подключить адаптер питания к электрической розетке.
- 3. Подключить второй конец кабеля USB 3.0 к порту USB 3.0 на компьютере.
- 4. Подключить второй конец кабеля DisplayPort к порту DisplayPort на видеокарте компьютера, где также подключен монитор. Не подключайте кабель DisplayPort к портам на материнской плате.
- 5. Вставить разъем кабеля шлема (стороной с треугольной маркировкой вверх) в порт на коммуникационном модуле с соответствующей треугольной маркировкой.
- Перед подключением разъема кабеля шлема следует убедиться, что коммуникационный модуль выключен. Подключение разъема кабеля шлема при включенном коммуникационном модуле может повредить коммуникационный модуль.
	- 6. Нажать кнопку питания, чтобы включить коммуникационный модуль.

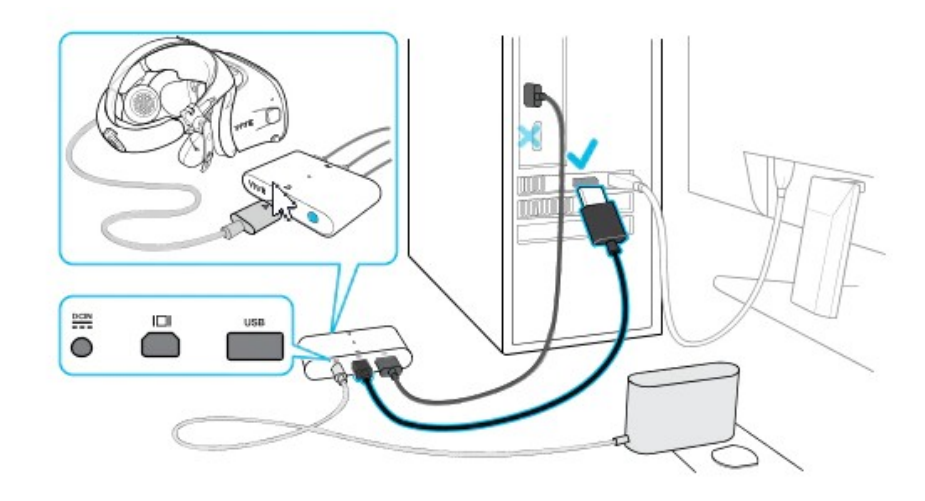

Рисунок 12 – Подключение коммуникационного модуля «VIVE Cosmos» к компьютеру

## <span id="page-21-0"></span>**3.2 Описание гарнитуры «Oculus Rift S»**

### <span id="page-21-1"></span>**3.2.1 Комплектность «Oculus Rift S»**

- Шлем виртуальной реальности;
- Правый контроллер «Touch»;
- Левый контроллер «Touch»;
- 5-метровый кабель для подключения гарнитуры к ПК;
- Щелочные батареи для обоих контроллеров «Oculus Touch»;
- Адаптер Mini DisplayPort DisplayPort.

На рисунке 13 представлена комплектность «Oculus Rift S».

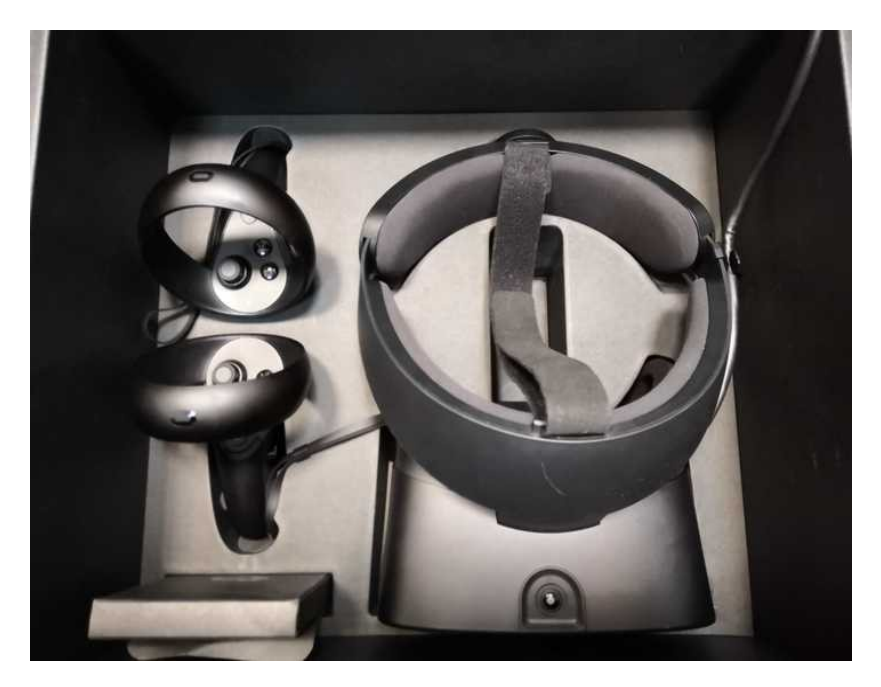

Рисунок 13 – Общий вид «Oculus Rift S»

#### <span id="page-21-3"></span>**3.2.2 Подключение шлема «Rift S»**

- 1. Распаковать гарнитуру «Rift S».
- 2. Удалить защитную пленку с линз гарнитуры.
- 3. Подключить разъем DisplayPort кабеля гарнитуры к порту DisplayPort видеокарты.
- 4. Подключить разъем USB кабеля гарнитуры к порту USB 3.0 (синего цвета).

#### <span id="page-21-2"></span>**3.2.3 Индивидуальная регулировка «Rift S»**

Шлем необходимо надевать, не закрывая камеры на его поверхности.

На рисунке 14 изображен пример правильного взятия очков для надевания на голову.

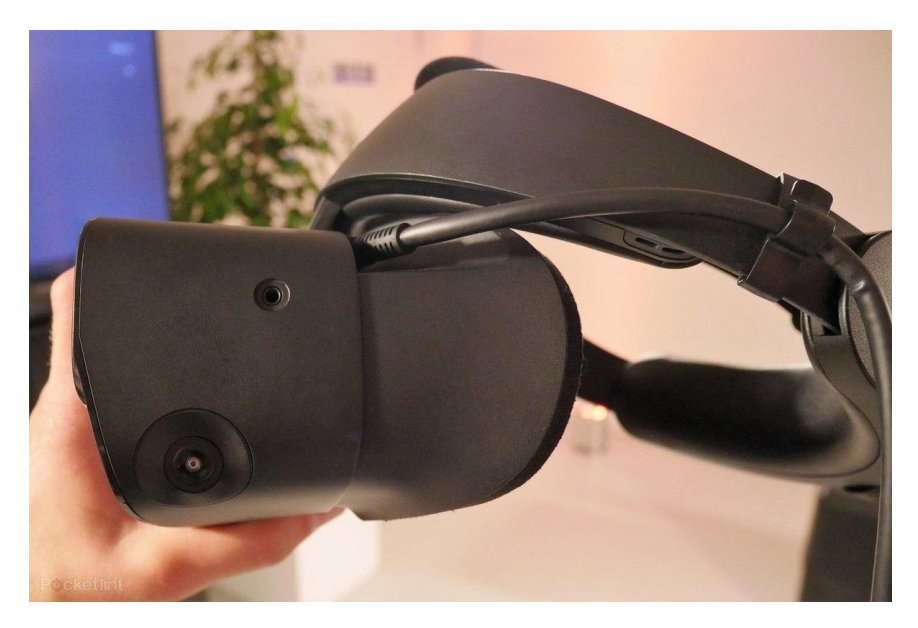

Рисунок 14 – Пример правильного взятия очков для надевания на голову

Далее необходимо произвести индивидуальную настройку «Rift S»:

- 1. отрегулировать верхний ремень с липучками, пока «Rift S» не сядет удобно на голову;
- 2. отрегулировать плотность прилегания головной ленты, поворачивая регулировочный диск;
- 3. надеть переднюю часть гарнитуры, в случае если вы носите очки;
- 4. нажать кнопку регулирования глубины в нижней части гарнитуры, чтобы отрегулировать положение линз для увеличения четкости и удобного ношения на очках.

#### <span id="page-22-0"></span>**3.2.4 Настройка гарнитуры «Oculus» и контроллеров «Touch»**

- 1. запустить приложение «Oculus»;
- 2. дождаться включения приложения;
- 3. нажать кнопку «Настроить Rift S» в появившемся окне (рис. 15);

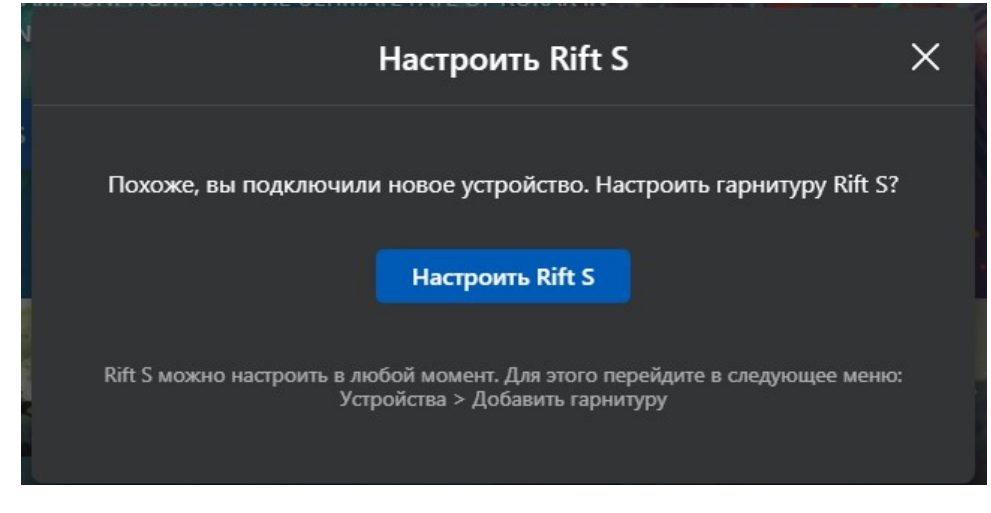

Рисунок 15 – Настройка Rift S

Если окошко было случайно закрыто, допускается запустить альтернативную настройку, нажав «Настроить» на синюю полоску

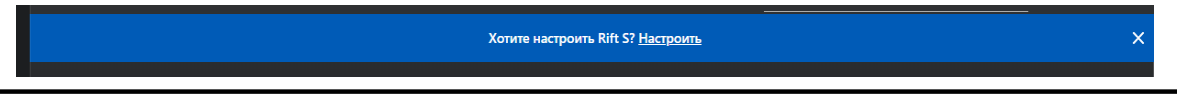

4. проверить подключение DisplayPort и USB 3.0 от шлема. В случае корректного подключения будут видны два зеленых кружка с галочкой (рис. 16);

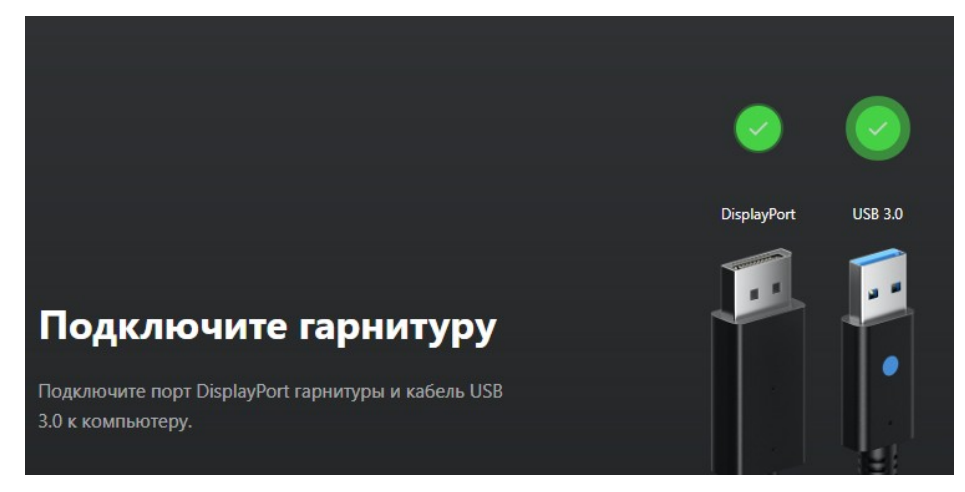

Рисунок 16 – Успешное подключение шлема

- 5. нажать кнопку «Продолжить»;
- 6. удостовериться в успешной проверке датчиков. В случае успешной проверки появится зеленый кружок с галочкой (рис. 17);

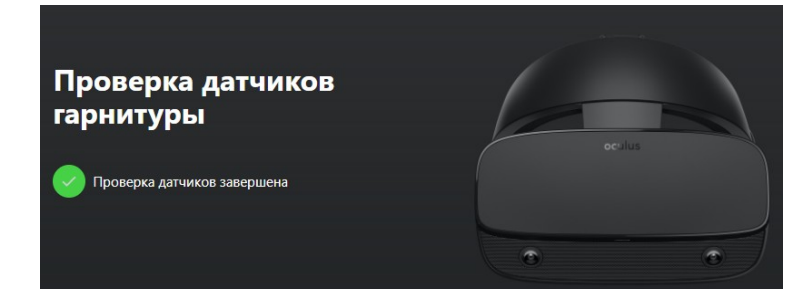

Рисунок 17 – Успешная проверка датчиков

- 7. нажать кнопку «Продолжить»;
- 8. поместить батарейки в контроллеры (если их там нет);
- 9. нажать на кнопку «Продолжить»;
- 10. взять в руку левый контроллер (боковая кнопка будет под средним пальцем левой руки);
- 11. удерживать кнопку меню (кнопка с тремя серыми черточками) и кнопку Y одновременно, для установления связи и появления кнопки «Далее»;
- 12. нажать кнопку «Далее»;
- 13. взять в руку правый контроллер (боковая кнопка будет под средним пальцем правой руки);
- 14. удерживать кнопку «Oculus» (кнопка с горизонтальным овалом) и кнопку В одновременно, для установления связи и появления кнопки «Далее»;
- 15. нажать кнопку «Далее»;
- 16. нажать кнопку «Пропустить» на вкладке «Техника безопасности»;
- 17. нажать кнопку «ОК» на пункте «Техника безопасности».

## <span id="page-25-1"></span><span id="page-25-0"></span>**3.3 Описание гарнитуры «Pico Neo 3 Pro» 3.3.1 Комплектность гарнитуры «Pico Neo 3 Pro»**

- Шлем виртуальной реальности;
	- Правый контроллер;
	- Левый контроллер;
	- USB-С кабель заряда и передачи данных;
	- Щелочные батареи типа АА для обоих контроллеров;
	- Адаптер питания;
	- Ремешки для фиксации контроллеров;
	- Отвертка.

На рисунке 18 представлен общий вид «Pico Neo 3 Pro».

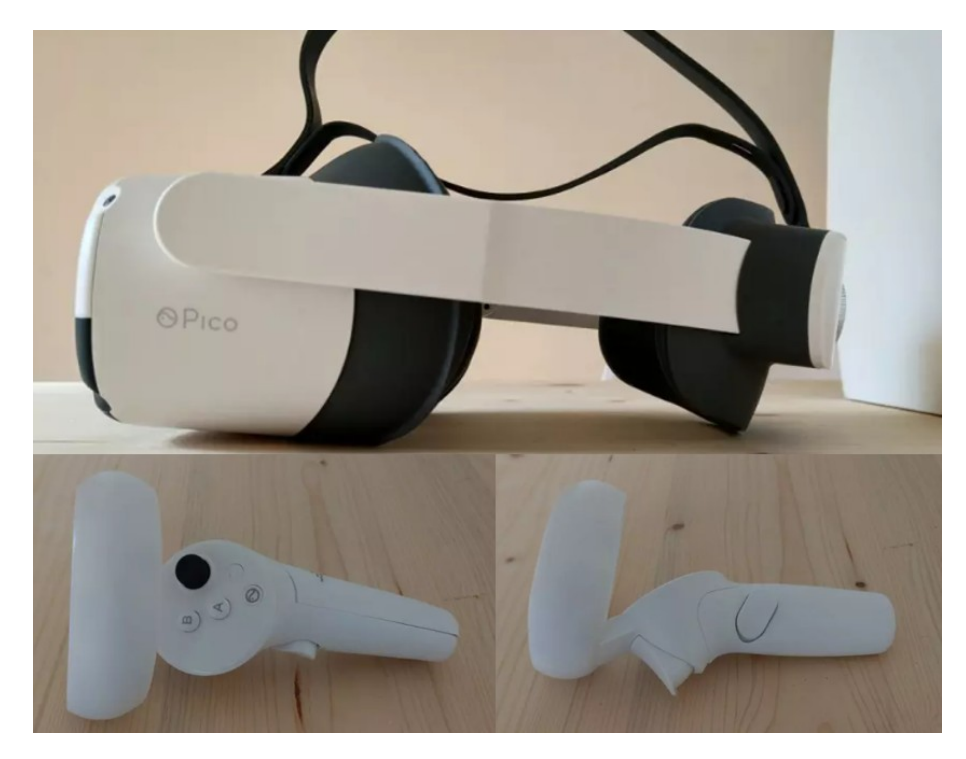

Рисунок 18 – Общий вид «Pico Neo 3 Pro»

#### <span id="page-26-0"></span>**3.3.2 Подключение и настройка гарнитуры «Pico Neo 3 Pro»**

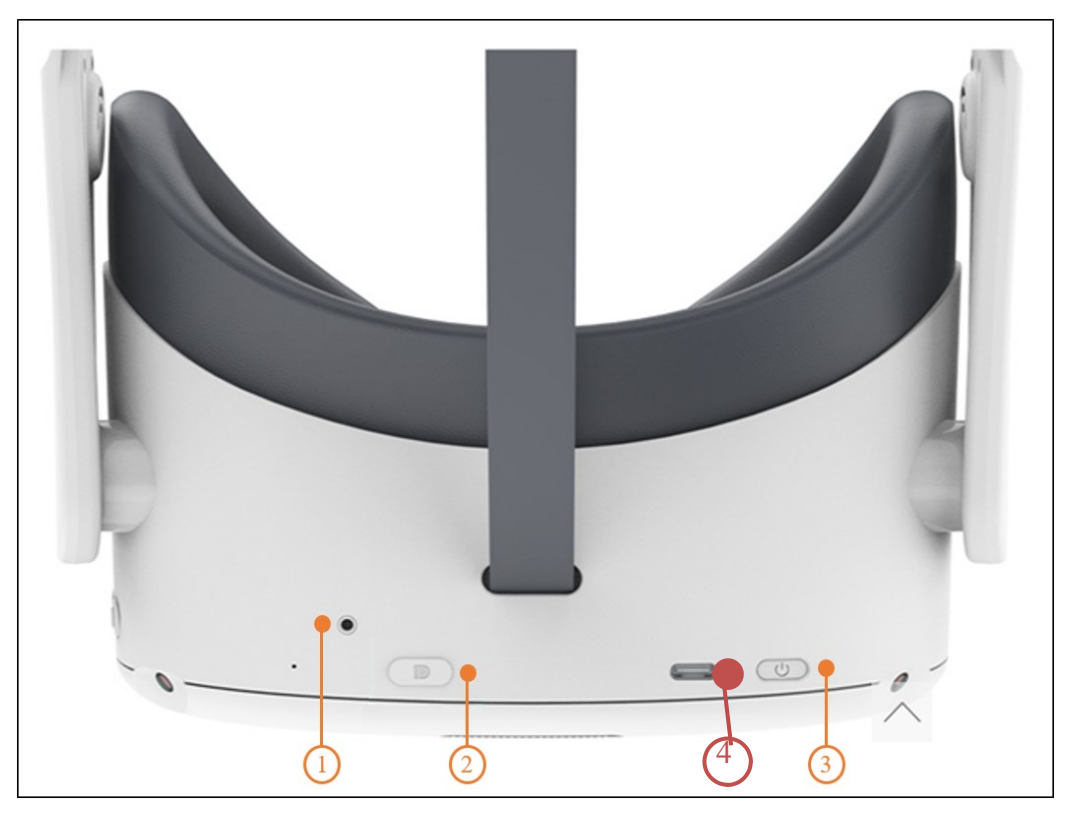

1. Подключите кабель USB Type-C в разъем D шлема (рис. 19).

Рисунок 19 — Функциональные элементы шлема:

- 1 индикатор состояния, 2 разъем D для подключения шлема, 3 кнопка питания, 4 — разъем для подключения зарядного устройства
	- 2. Закрепите фиксирующим винтом (рис. 20). кабель на шлеме с помощью отвертки, входящей в комплект;

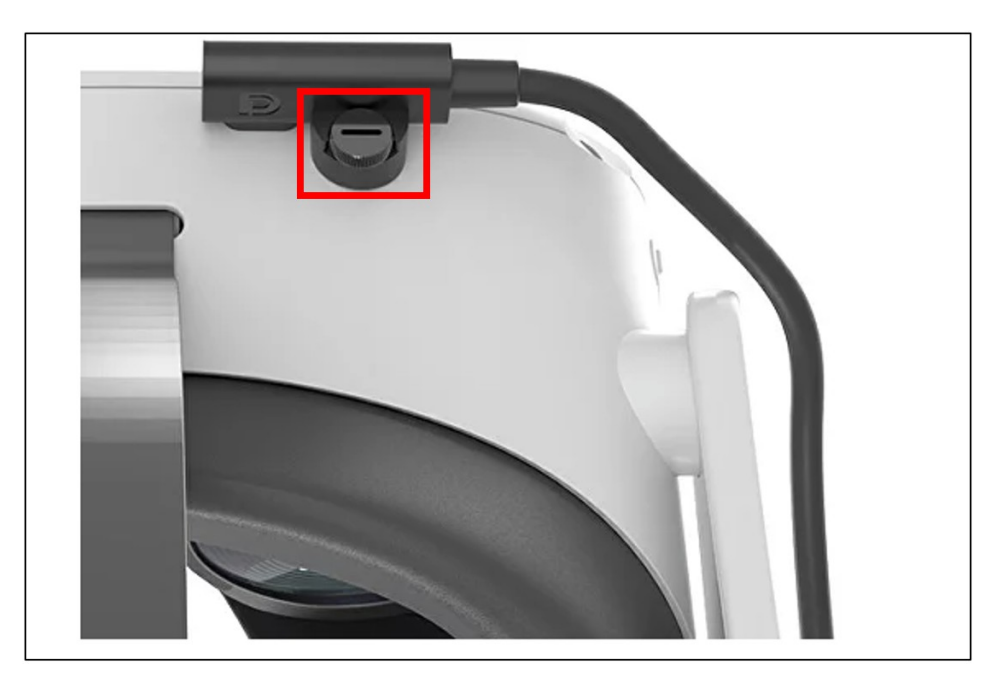

Рисунок 20 — Фиксирующий винт

3. Зафиксируйте кабель на шлеме с помощью крепления (рис. 21).

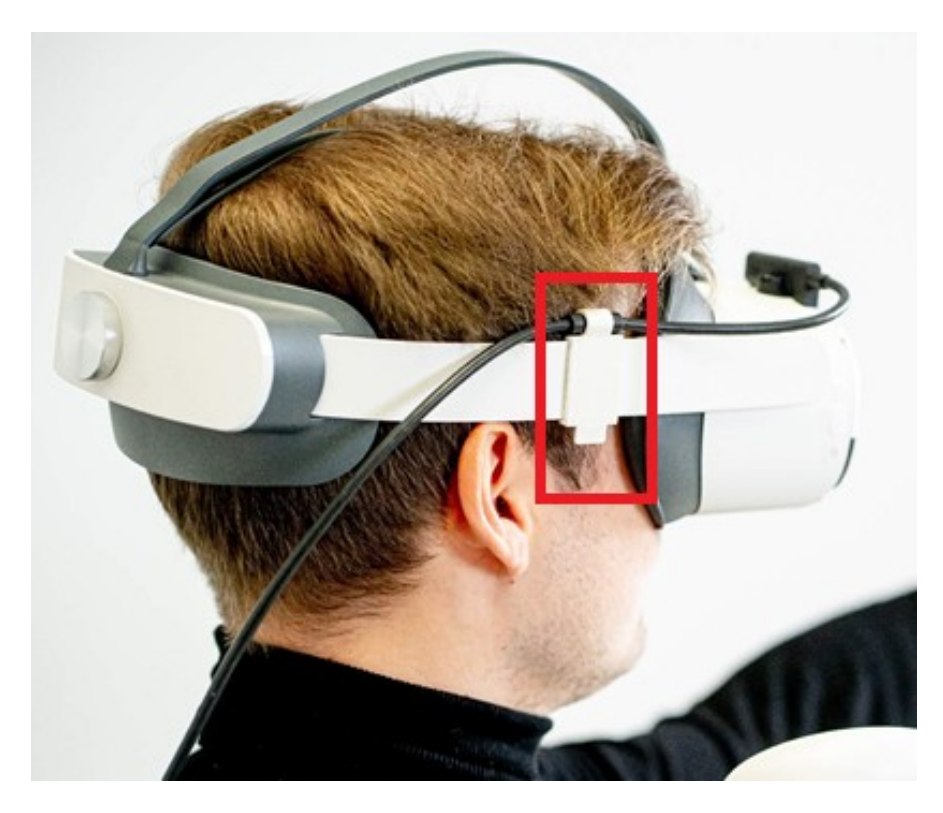

Рисунок 21 — Крепление для фиксации кабеля на шлеме

## <span id="page-27-0"></span>**4. ПОСЛЕДОВАТЕЛЬНОСТЬ РАБОТЫ**

### <span id="page-27-1"></span>**4.1. Подготовка к работе в виртуальной реальности**

- 1. Освободить пространство для использования VR от лишних предметов;
- 2. Убедиться в достаточном освещении комнаты;
- 3. Подключить компьютер к сети питания.

### <span id="page-27-2"></span>**4.2 Настройка игровой зоны**

#### **4.2.1 Настройка игровой зоны при использовании гарнитуры «VIVE Cosmos»**

При использовании комплектности «VIVE Cosmos», настройка игровой зоны (рис. 22) может осуществляться в двух вариантах: ограниченном или стационарном пространстве. Для настройки игровой зоны следует руководствоваться следующими действиями:

- 1. Открыть приложение Консоль VIVE.
- 2. Нажать  $\equiv$  и выбрать «Настройка комнаты».
- 3. Следовать инструкциям на экране, для завершения процесса.
- 4. Нажать кнопку «Продолжить».

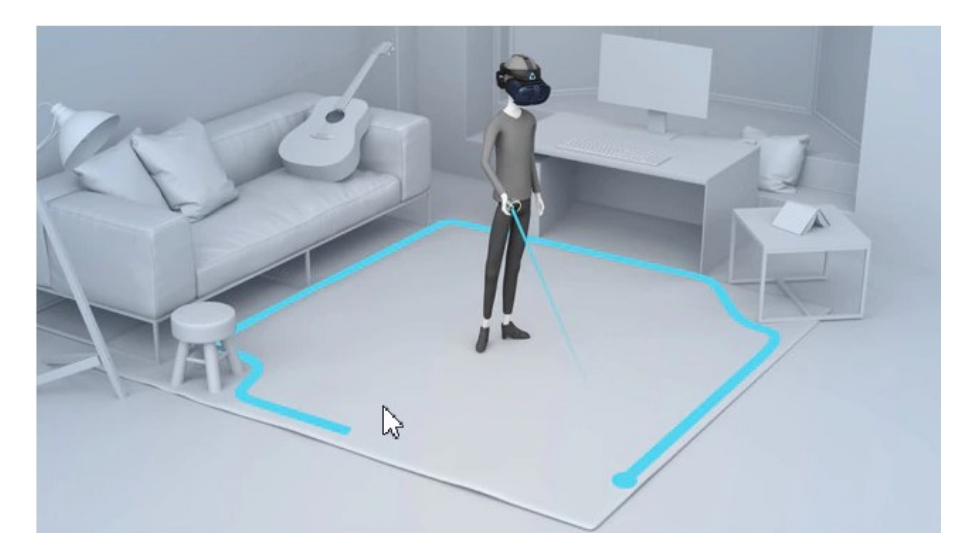

Рисунок 22 **– Настройка игровой зоны**

● При переносе системы «VIVE Cosmos» в другую комнату, при выполненой настройке комнаты, необходимо выполнить настройку игровой зоны еще раз.

#### <span id="page-28-0"></span>**4.2.2 Настройка игровой зоны при использовании гарнитуры «Oculus Rift S»**

- 1. Навести лучом контроллера на кнопку «Продолжить» в окошке «Настройка защитной системы».
- 2. Нажать на курок правого контроллера (кнопка под указательным пальцем правой руки).
- 3. Коснуться правым контроллером пола (сетка опустится до уровня пола).
- 4. Поднять луч и нажать в окне «Настройка уровня пола» кнопку «Продолжить».
- 5. Навести луч на пол.
- 6. Зажать курок правого контроллера.
- 7. Начертить лучом игровое пространство.
- 8. Нажать кнопку «Продолжить».
- Если пространство было начертано некорректно, нажать на кнопку «Определить заново»
	- 9. Нажать на кнопку «Готово» в окне «Защитная система настроена».
	- 10. Снять шлем с глаз.
	- 11. Нажать кнопку «Пропустить» на ПК.

Приложение готово к работе.

#### <span id="page-28-1"></span>**4.2.3 Настройка игровой зоны при использовании гарнитуры «Pico Neo 3 Pro»**

1. В появившемся окне **Выбрать границу игры** наведите луч контроллера на окно **Пользовательская граница** и нажмите на курок;

- 2. Настройте виртуальный пол. Коснитесь пола контроллером и нажмите триггер контроллера, чтобы отрегулировать положение виртуальной сетки. Убедитесь, что сетка совпадает с уровнем пола. Нажмите **Далее**;
- 3. Установите границу игры. Направьте луч контроллера к полу, зажмите курок и очертите границу игровой зоны вокруг себя. Нажмите **Далее**;
- 4. Нажмите **Перейти в мир VR** через 1-2 минуты в виртуальной реальности должно появиться окружение, как показано на рис. 23.

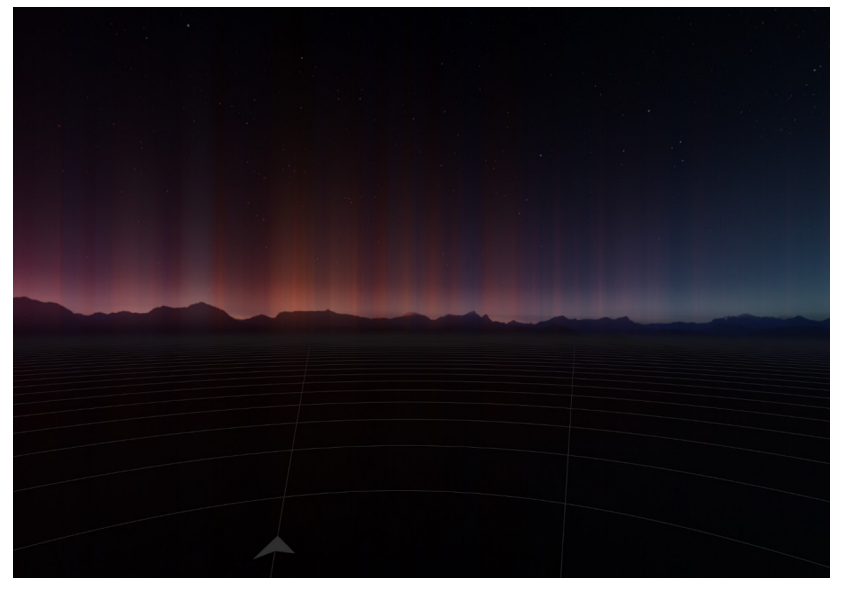

Рисунок 23 — Окружение в шлеме виртуальной реальности

### <span id="page-30-0"></span>**5. ПРАКТИЧЕСКОЕ ПРИМЕНЕНИЕ ПО**

## <span id="page-30-1"></span>**5.1 Подготовка и запуск программы для работы в виртуальной реальности**

- 1. Включить компьютер. Убедиться, что он подключен к питанию.
- 2. Включить гарнитуру VR. Для этого нажмите и удерживайте кнопку питания (см. рис. 19, элемент 3) в течение 2 секунд, пока индикатор состояния не станет синим.

Условные обозначения индикатора состояния:

Синий: питание включено, заряд батареи более 20 %

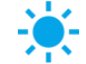

Синий мигающий: выключение

• Красный мигающий: заряд батареи менее 20%

Красный: батарея заряжается, заряд менее 20%

Желтый: батарея заряжается, заряд менее 98%

Зеленый: зарядка завершена, заряд батареи 100%

Отсутствие сигнала: спящий режим или питание выключено

● **Примечание.** При необходимости зарядить шлем с помощью адаптера питания, который входит в комплект.

3. Включить контроллер нажав кнопку [HOME] (рис. 24) – индикатор состояния начнет мигать синим цветом.

При необходимости установить батарейки в отсек.

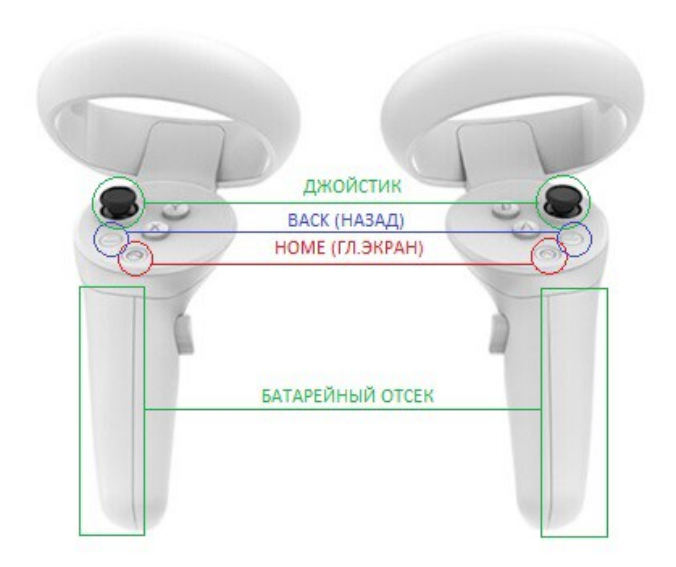

Рисунок 24 – Функциональные элементы на контроллере

4. Дождитесь запуска приложения **Pico Link** и нажмите **Начать подключение** (рис. 25)

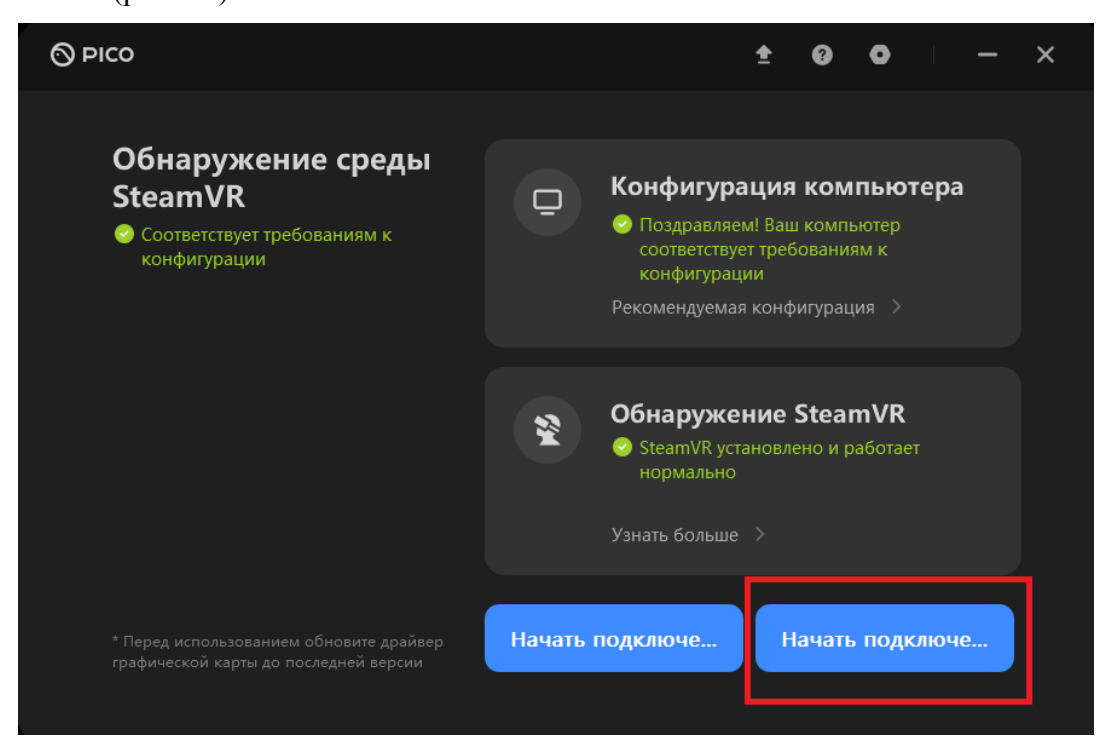

Рисунок 25 — Подключение шлема в приложении **Pico Link**

Важно! Если компьютер не подключен к интернету, то на экране появится сообщение **Ошибка подключения** (рис. 26). Для продолжения работы нажмите **АВТОНОМНЫЙ РЕЖИМ**.

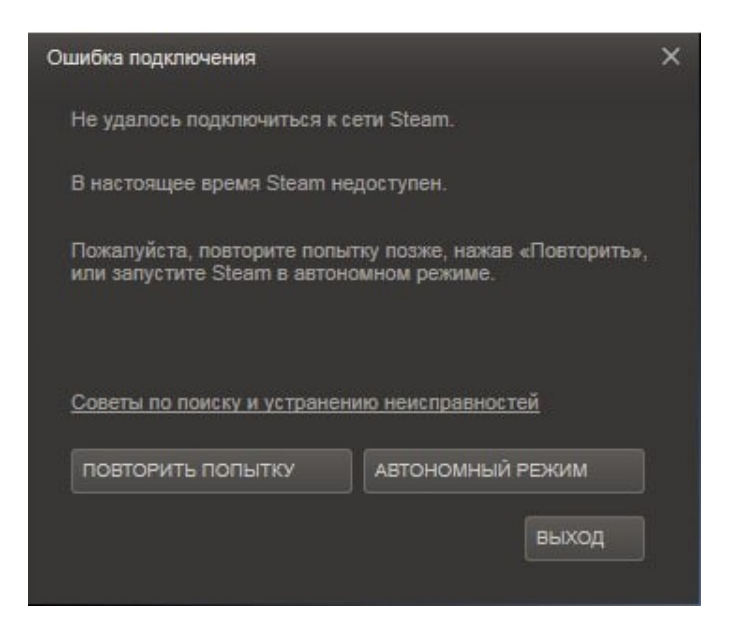

Рисунок 26 — Сообщение об ошибке подключения

5. Наденьте шлем и зафиксируйте его регулировочным винтом, возьмите в руку контроллер (рис. 27)

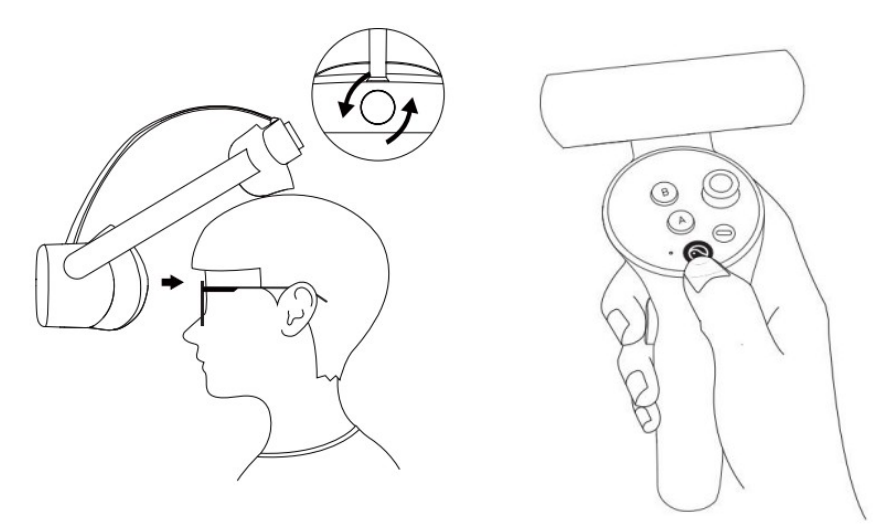

Рисунок 27 — Надевание шлема и положение контроллера в руке

- Устройство не имеет функции регулировки диоптрий, но шлем позволяет носить большинство стандартных очков с шириной оправы не более 160 мм.
	- 6. Настройте игровую зону, если запускаете симулятор впервые или перемещали после предыдущей настройки, иначе пропустите этот пункт. Для настройки игровой зоны выполните следующие действия:

a) В окне **Выбрать границу игры** наведите луч контроллера на окно **Пользовательская граница** и нажмите на курок (рис. 28)

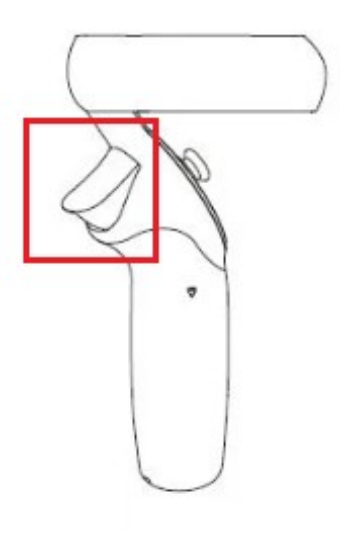

Рисунок 28 — Курок контроллера

b) Настройте виртуальный пол. Коснитесь пола контроллером и нажмите триггер контроллера, чтобы отрегулировать положение виртуальной сетки. Убедитесь, что сетка совпадает с уровнем пола. Нажмите **Далее**;

c) Установите границу игры. Направьте луч контроллера к полу, зажмите курок и очертите границу игровой зоны вокруг себя. Нажмите **Далее**;

d) Нажмите **Перейти в мир VR** — через 1-2 минуты в виртуальной реальности должно появиться окружение, как показано на рис. 23.

- 7. Настройте четкость изображения, для этого необходимо выровнять линзы с расстоянием между вашими зрачками (IPD). Есть три варианта расстояния между линзами:
	- a. 58 мм;
	- b. 63,5 мм;
	- c. 69 мм.

Чтобы отрегулировать IPD, осторожно переместите обе линзы внутрь или наружу, чтобы найти наиболее четкую настройку (рис. 29).

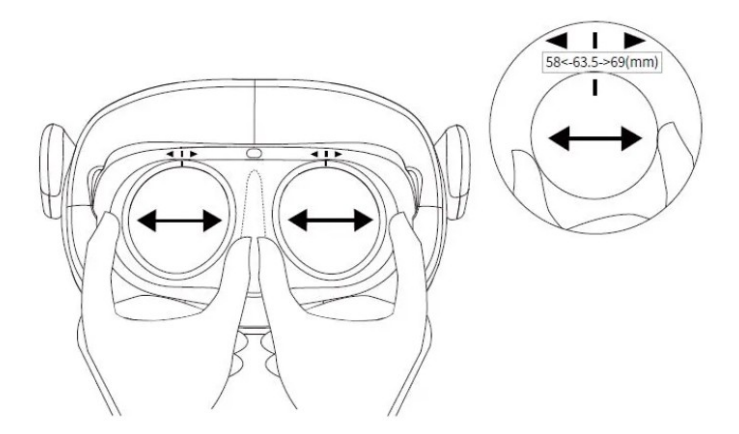

Рисунок 29 — Регулировка расстояния между зрачками

#### <span id="page-34-0"></span>8. Активация лицензии

При первом запуске ПО, следует установить лицензию на продукт. Для этого в открывшемся окне «Активации» (рис. 30) необходимо ввести учетные данные. Нажать кнопку [Активировать].

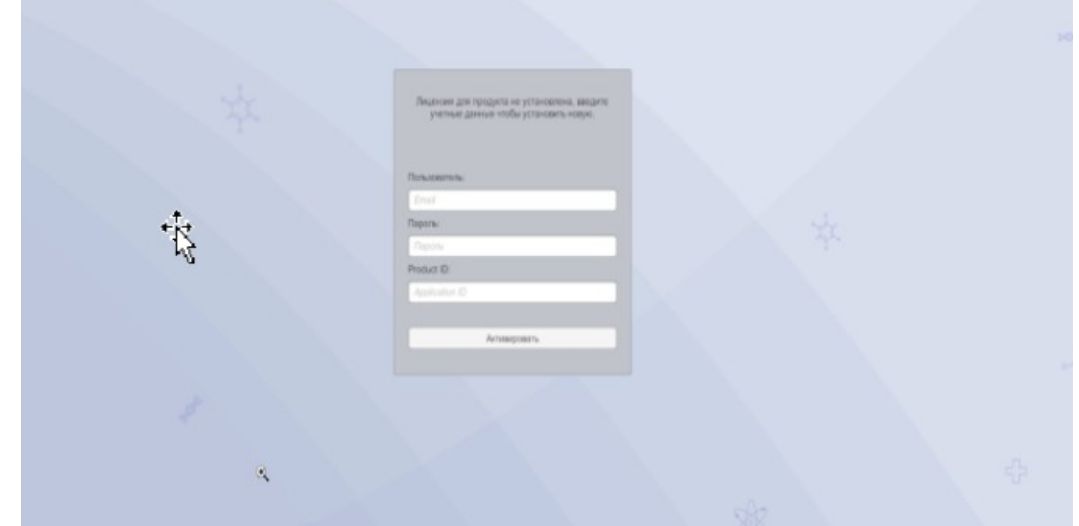

Рисунок 30 – Окно «Активации»

Если лицензия активировалась, но не загружается проект, требуется установить версию MICROSOFT VISUAL C ++

Для установки версии MICROSOFT VISUAL  $C + (pnc. 31)$ , следует перейти по ссылке:

https://itmen.software/soft/ms-visual, в открывшемся окне нажать на ссылку «Все версии одним файлом», произойдет скачивание файла на ПК. Далее установить ПО.

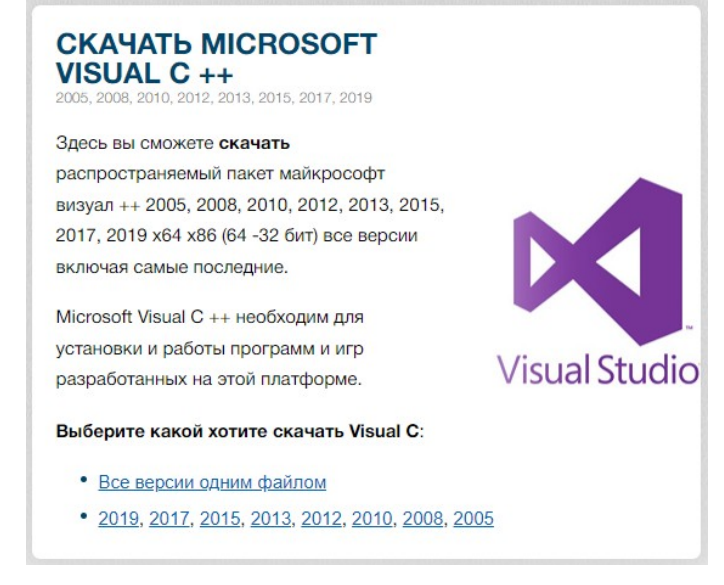

Рисунок 31 – Установка версии MICROSOFT VISUAL C ++

9. После успешной активации лицензии откроется основное меню (рис. 32).

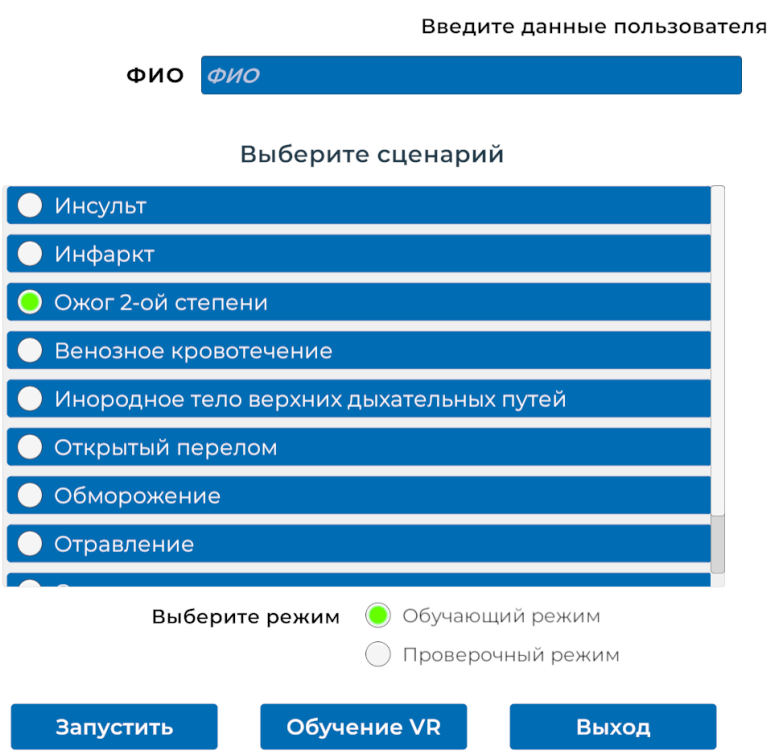

Рисунок 32 – Основное меню симулятора

- 10. Ввести данные пользователя
- 11. Выбрать сценарий:
- Сценарий "Инфаркт";
- Сценарий "Инсульт";
- Сценарий "Ожог 2 степени";
- Сценарий "Венозное кровотечение";
- Сценарий "Инородное тело верхних дыхательных путей";
- Сценарий "Открытый перелом верхней конечности";
- Сценарий "Обморожение 2 степени пальцев рук";
- Сценарий "Отравление угарным газом";
- Сценарий "Отсутствие сознания";
- Сценарий "Остановка дыхания и кровообращения». Лабораторной экспертизы»;
	- 12. Выбрать режим прохождения:
- «Обучающий режим»;
- «Проверочный режим».
	- 13. Нажать кнопку [Запустить].
	- 14. Далее представляется возможность пройти тэппинг тест, либо пропустить прохождения теста, нажав на кнопку "Пропустить тэппинг тест", при помощи наведения луча контроллера на данную кнопку и нажатия курка
	- 15. Этапы прохождения описаны в приложениях 1-10. Приведены действия доступные для пользователя, чтобы пройти каждый из 10 сценариев.

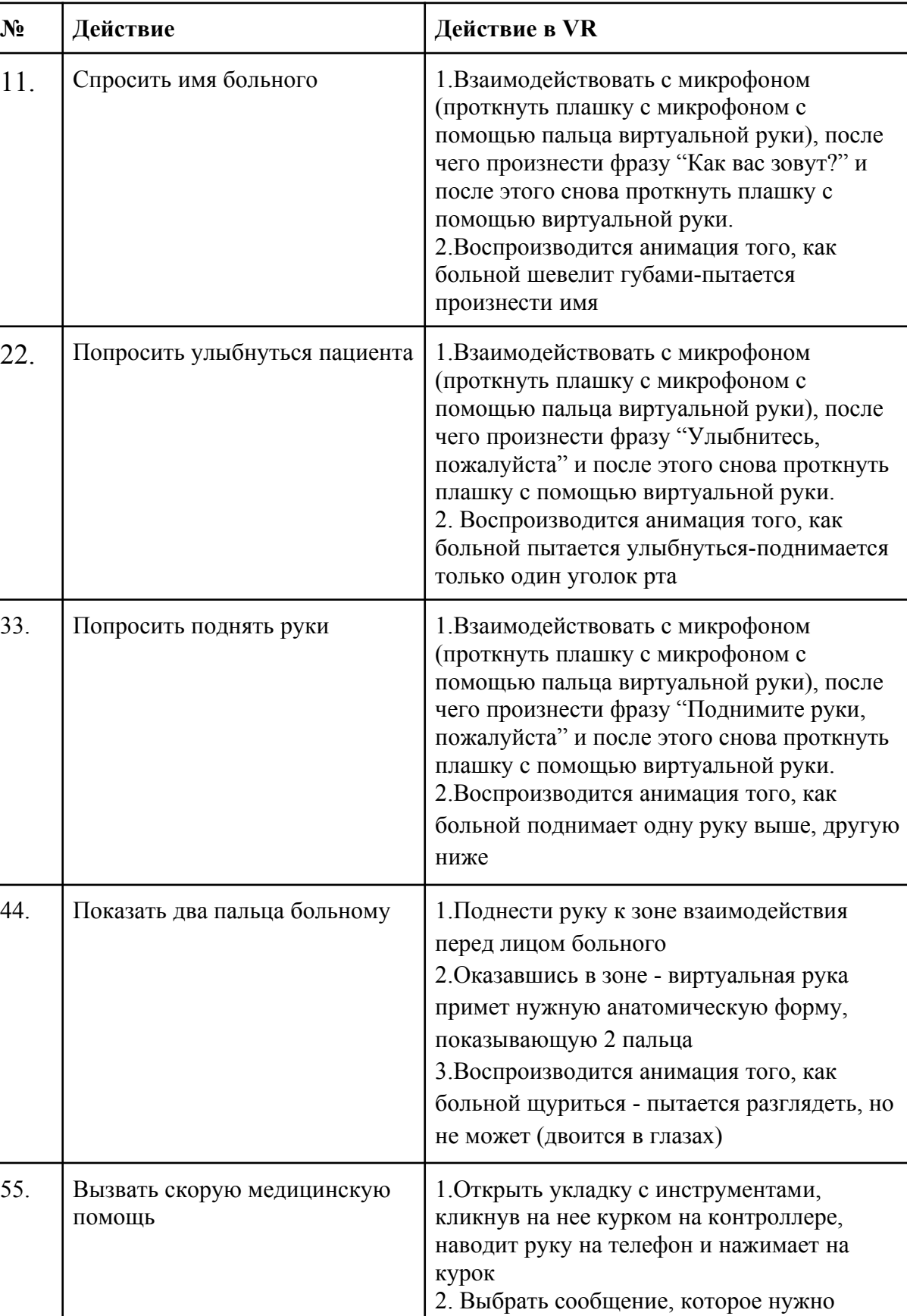

отправить диспетчеру (кликнуть на

виртуальной руки)

необходимый вариант с помощью пальца

## <span id="page-37-0"></span>**Сценарий Инсульт**

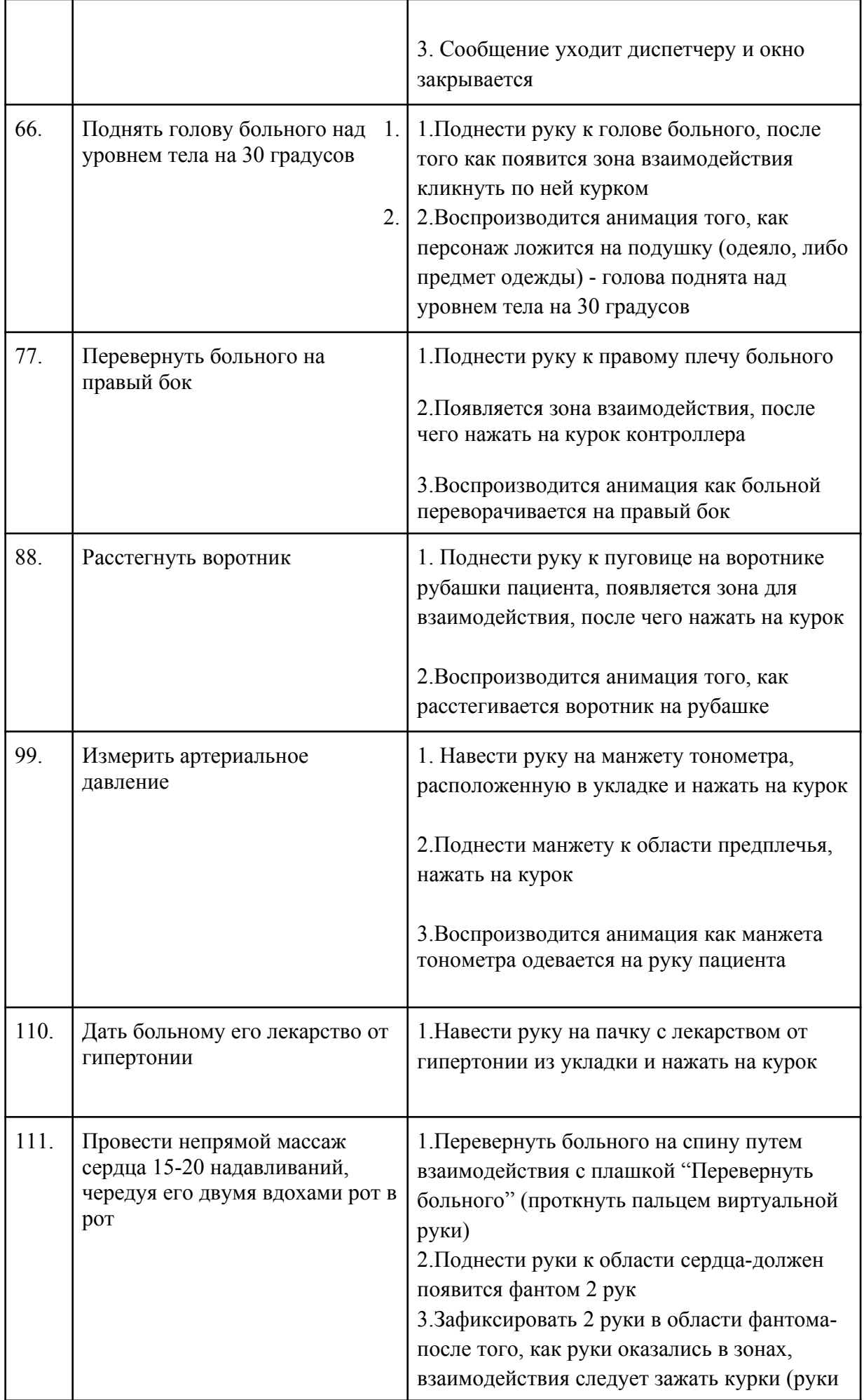

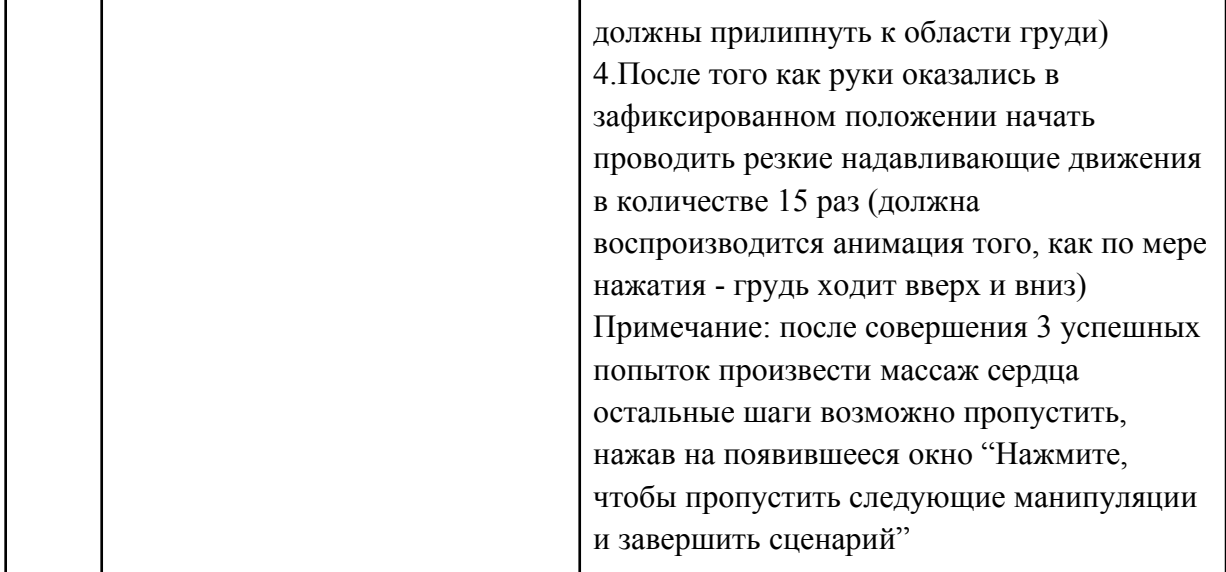

| $N_2$ | Действие                                     | Действие в VR                                                                                                    |
|-------|----------------------------------------------|----------------------------------------------------------------------------------------------------|
| 11.   | Вызвать скорую медицинскую<br>помощь         | 1. Открыть укладку с инструментами,<br>кликнув на нее курком на контроллере,<br>наводит руку на телефон и нажимает на<br>курок<br>2. Выбрать сообщение, которое нужно<br>отправить диспетчеру (кликнуть на<br>необходимый вариант с помощью пальца<br>виртуальной руки)<br>3. Сообщение уходит диспетчеру и окно<br>закрывается |
| 22.   | Положить больного на пол                     | 1. Положить больного на пол в VR, выбрав в<br>интерфейсе данную функциональную<br>кнопку, навести руку на нее и кликнуть<br>курком<br>2. Воспроизводится анимация того, как<br>больной оказывается лежащим на полу                                                                                                    |
| 33.   | Ослабить воротник на шее                     | 1. Поднести руку к воротнику пациента и<br>нажать на курок<br>2. Воспроизводится анимация того, как<br>пуговица воротника расстегивается                                                                                                    |
| 44.   | Дать больному 1/2 таблетки<br>аспирина       | 1. Навести руку на баночку с аспирином из<br>раскрытой укладки и нажать на курок                                                                                                    |
| 55.   | Дать больному 1-2 таблетки<br>нитроглицерина | 1. Навести руку на баночку с<br>нитроглицерином из раскрытой укладки и<br>нажать на курок                                                                                                    |

<span id="page-40-0"></span>**Сценарий Инфаркт**

| $N_2$ | Действие                                                     | Действие в VR                                                                                                    |
|-------|--------------------------------------------------------------|----------------------------------------------------------------------------------------------------|
| 16.   | Вызвать скорую медицинскую<br>помощь                         | 1. Открыть укладку с инструментами,<br>кликнув на нее курком на контроллере,<br>наводит руку на телефон и нажимает на<br>курок<br>2. Выбрать сообщение, которое нужно<br>отправить диспетчеру (кликнуть на<br>необходимый вариант с помощью пальца<br>виртуальной руки)<br>3. Сообщение уходит диспетчеру и окно<br>закрывается |
| 27.   | Срезать одежду с пострадавшего<br>участка                    | 1. Навести руку на ножницы из раскрытой<br>укладки и нажать на курок<br>2. Поднести ножницы к рукаву рубашки и<br>нажать на курок<br>3. Воспроизводится анимация как ножницы<br>срезают рукав рубашки, рукав пропадает - на<br>руке появляется рана в виде ожога в районе<br>предплечья                                         |
| 38.   | Охладить пораженный участок в<br>течении 10-15 минут         | 1. Навести руку на бутылку с водой и нажать<br>на курок<br>2. Воспроизводится анимация того, как вода<br>льется на рану из бутылки                                                                                                    |
| 49.   | Дать обезболивающее анальгин                                 | 1. Навести руку на пачку анальгина из<br>раскрытой укладки и нажать на курок                                                                                                    |
| 510.  | На пораженную кожу наложить<br>чистую сухую марлевую повязку | 1. Навести руку на марлевую повязку из<br>раскрытой укладки и нажать на курок<br>2. Поднести сухую марлевую повязку к<br>пораженному участку и нажать на курок<br>3. Воспроизводится анимация того, как как<br>повязка фиксируется на руке пострадавшего                                                                        |

<span id="page-41-0"></span>**Сценарий Ожог 2 степени**

<span id="page-42-0"></span>┑

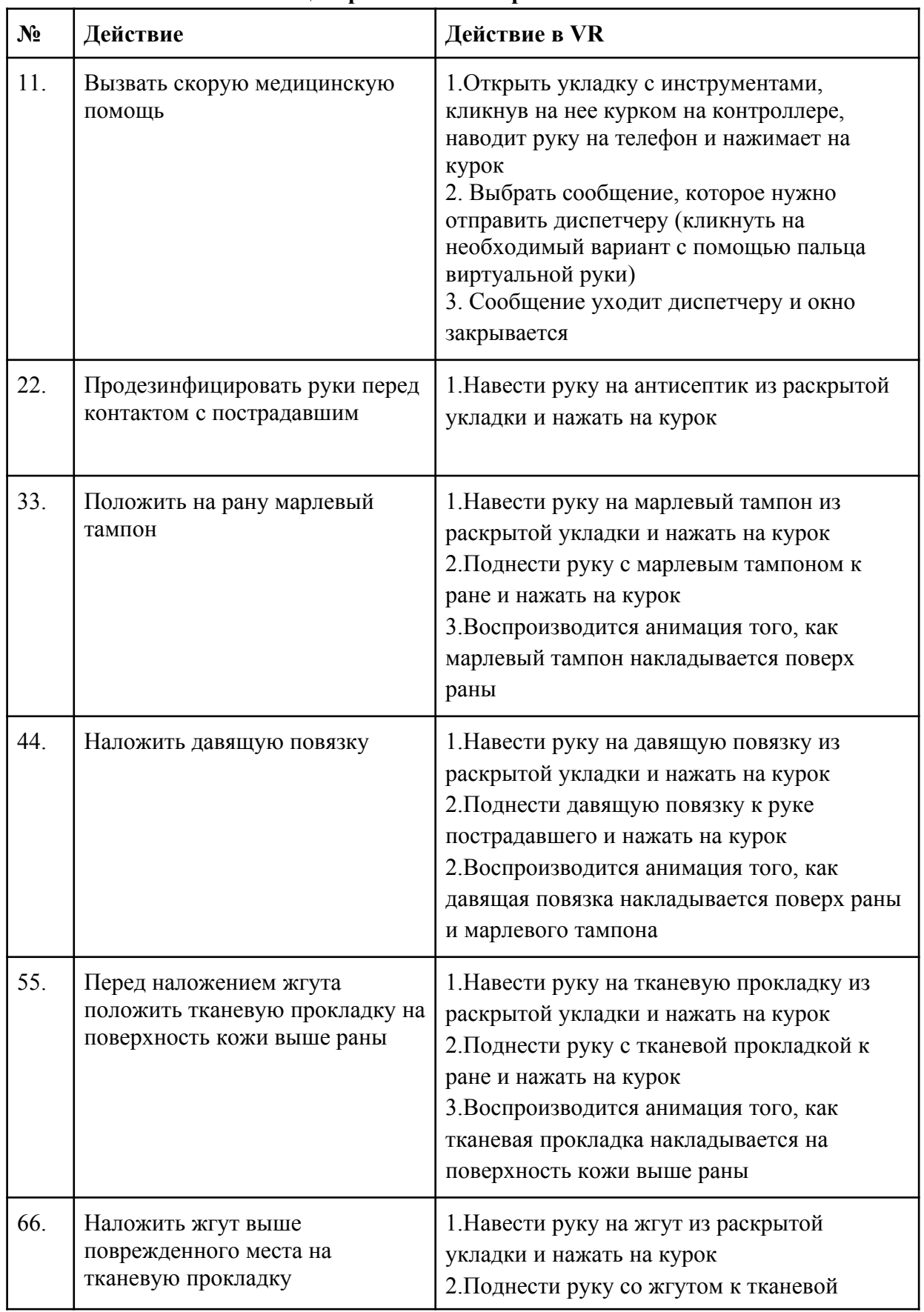

## **Сценарий Венозное кровотечение**

٦

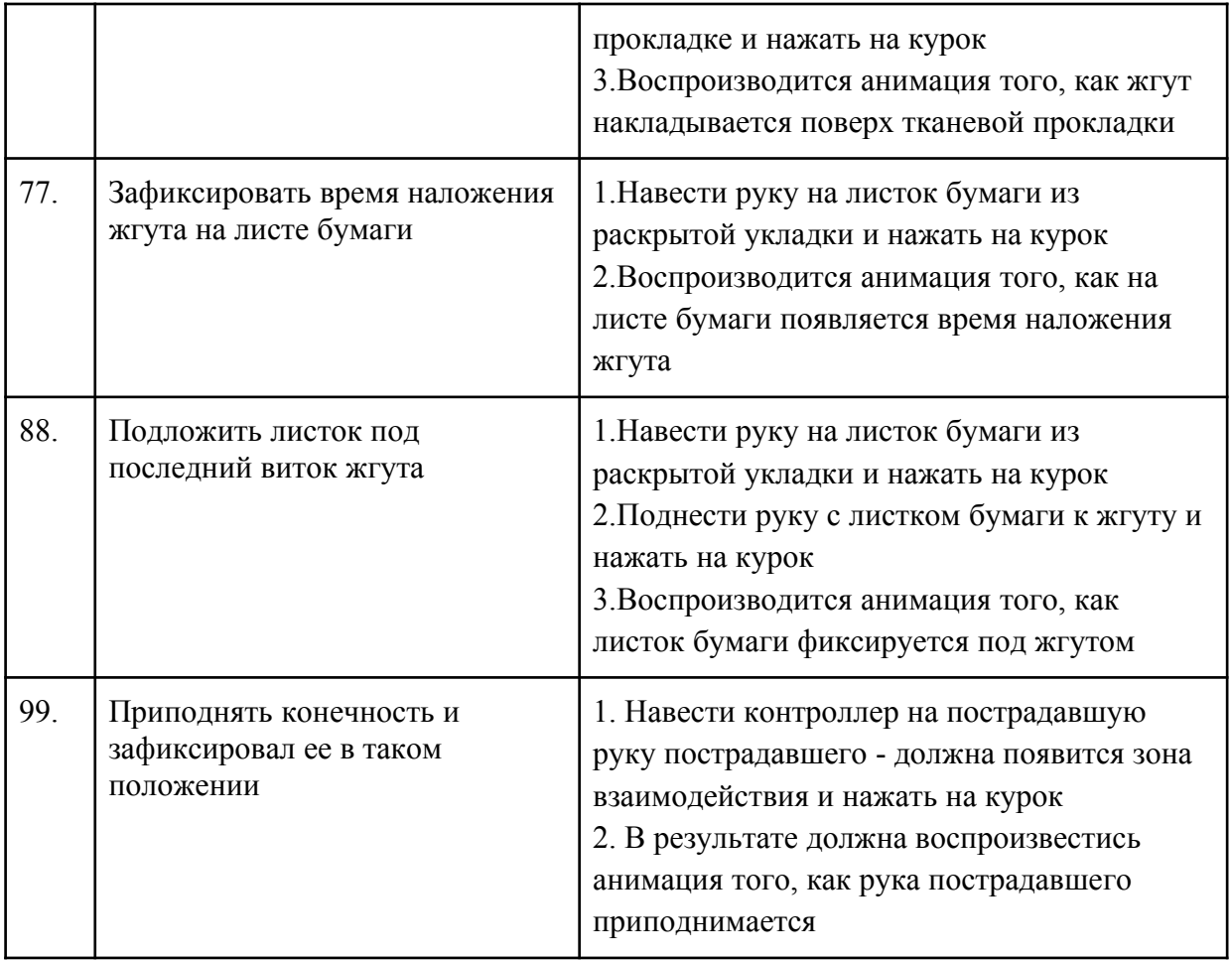

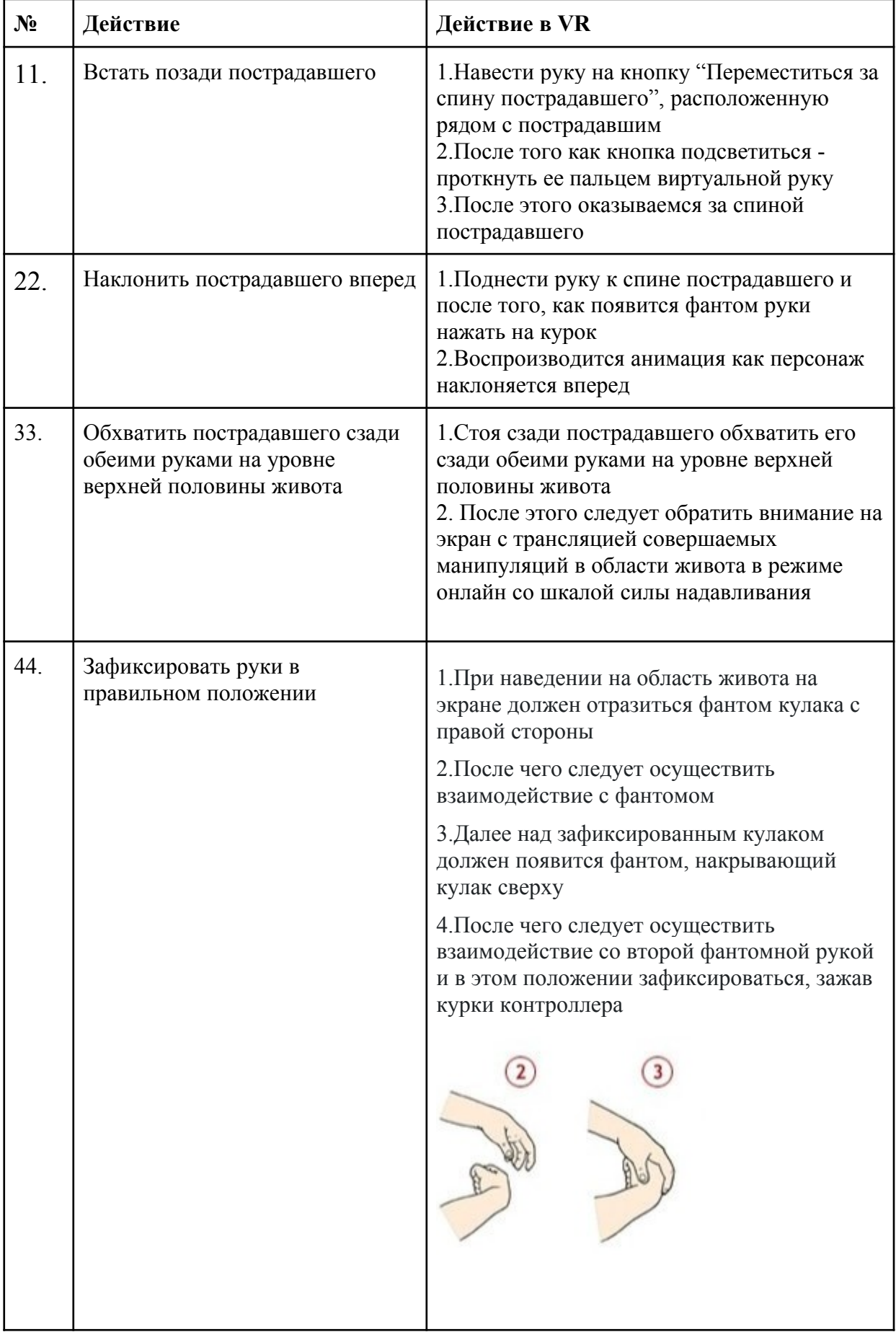

<span id="page-44-0"></span>**Сценарий Инородные тела верхних дыхательных путей** 

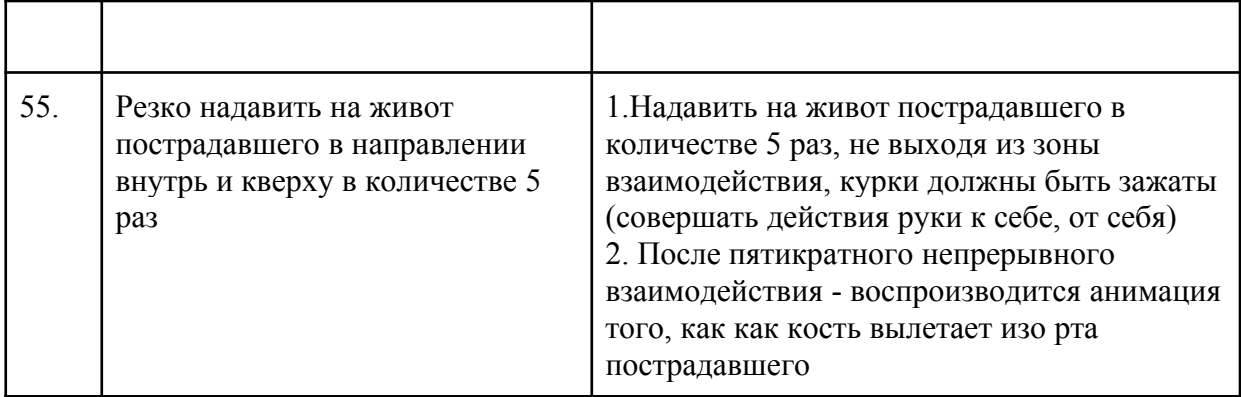

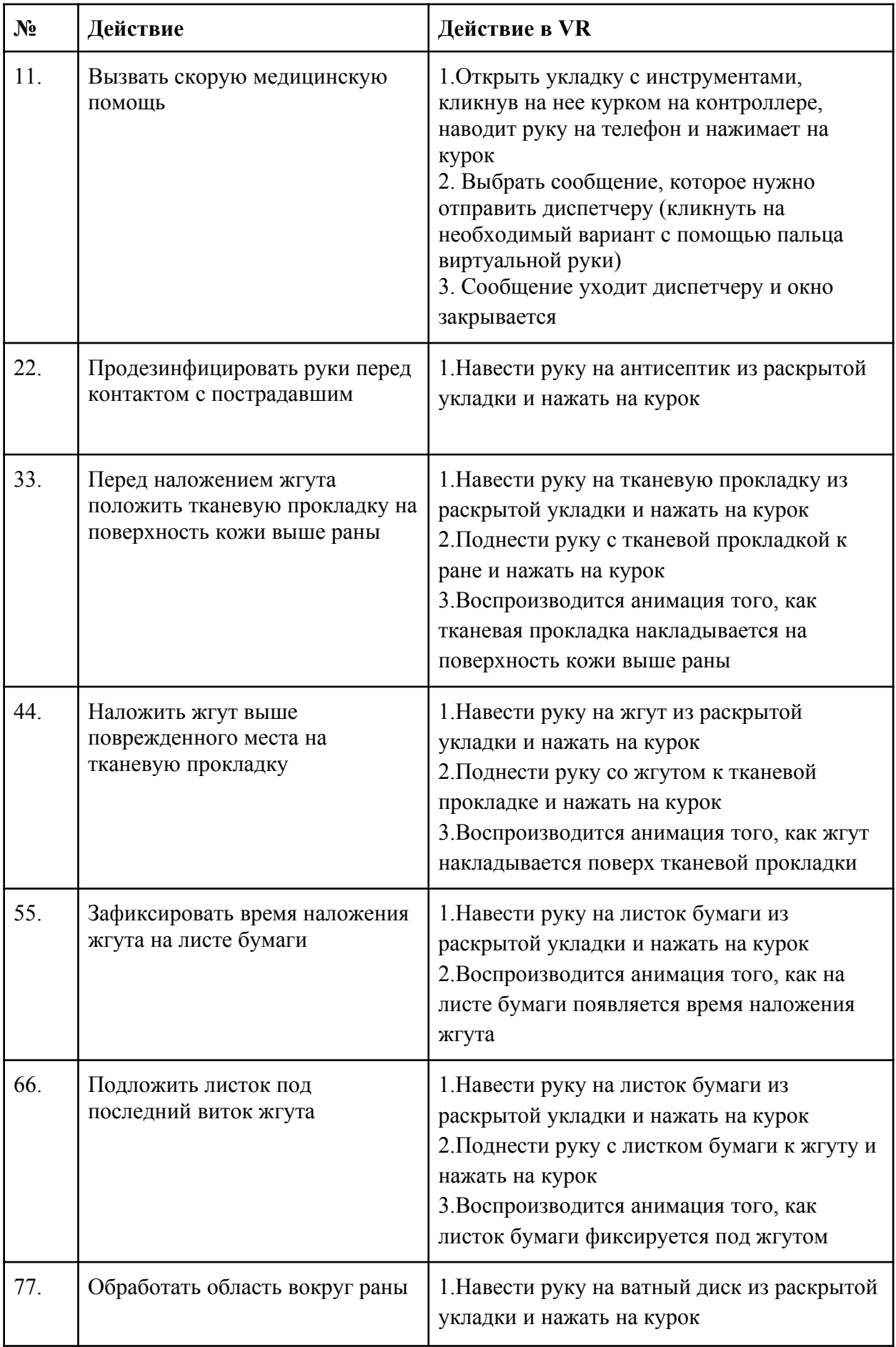

## <span id="page-46-0"></span>**Сценарий Открытый перелом**

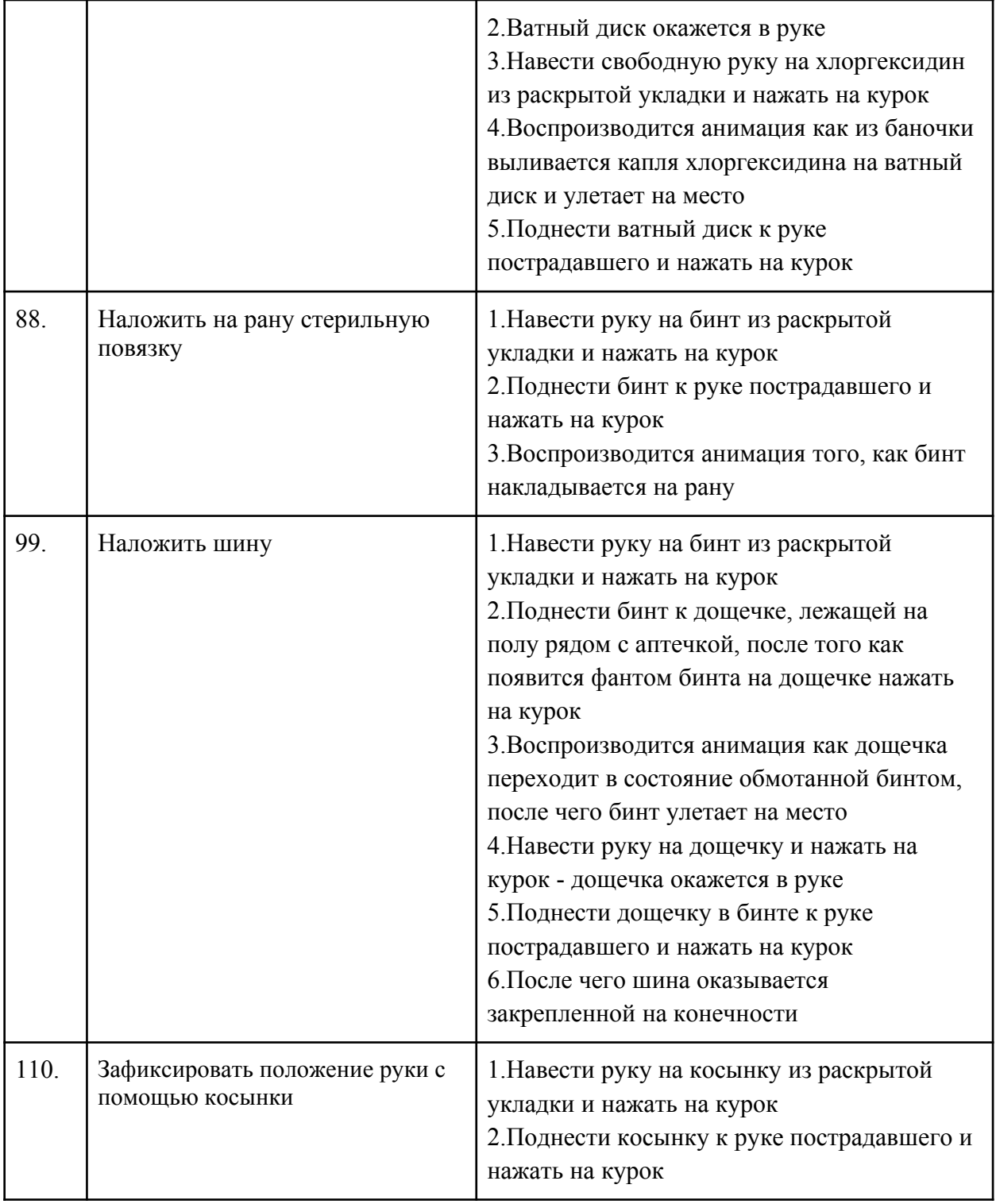

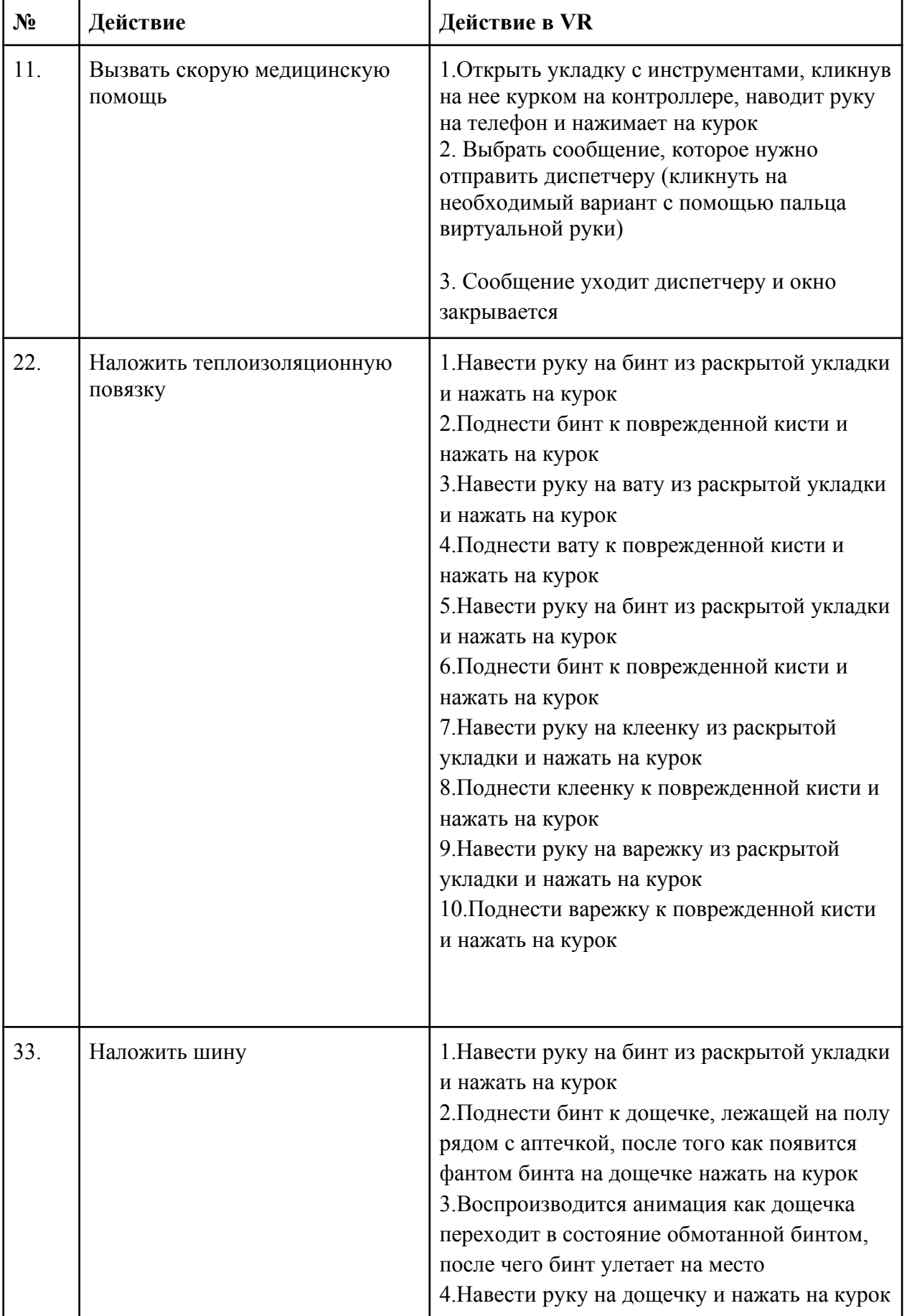

## <span id="page-48-0"></span>**Сценарий Обморожение 2 степени**

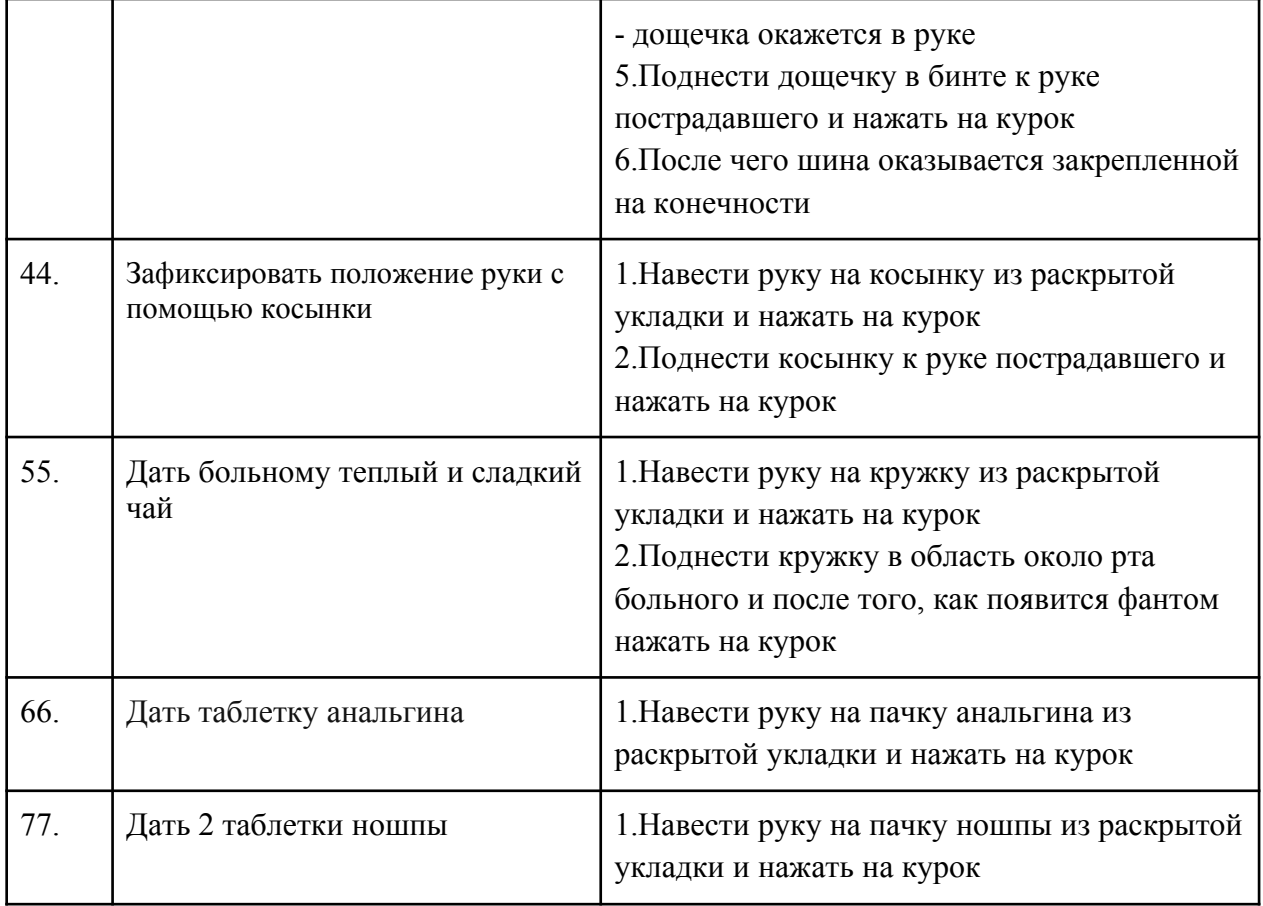

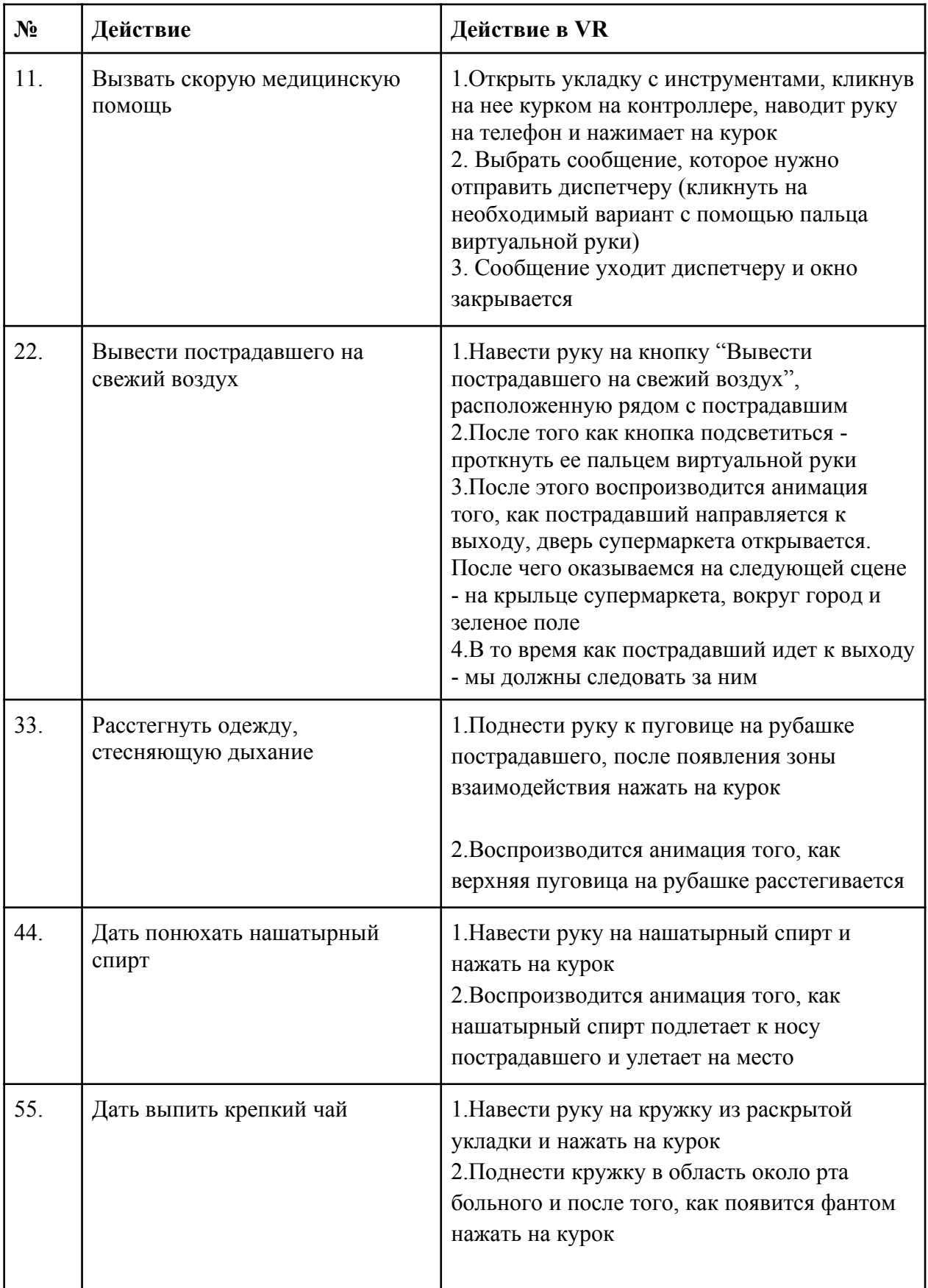

## <span id="page-50-0"></span>**Сценарий Отравление угарным газом**

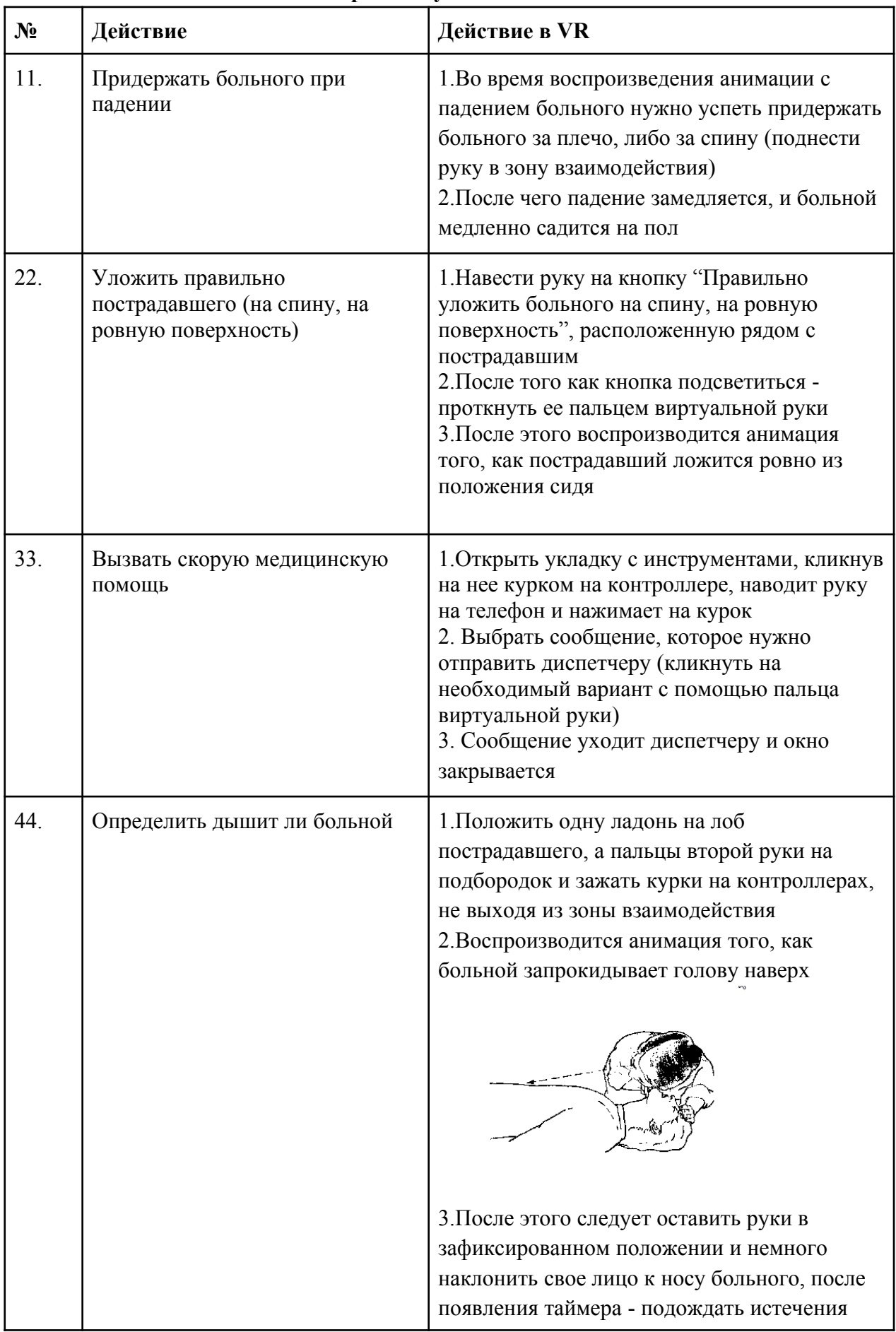

### <span id="page-51-0"></span>**Сценарий Отсутствие сознания**

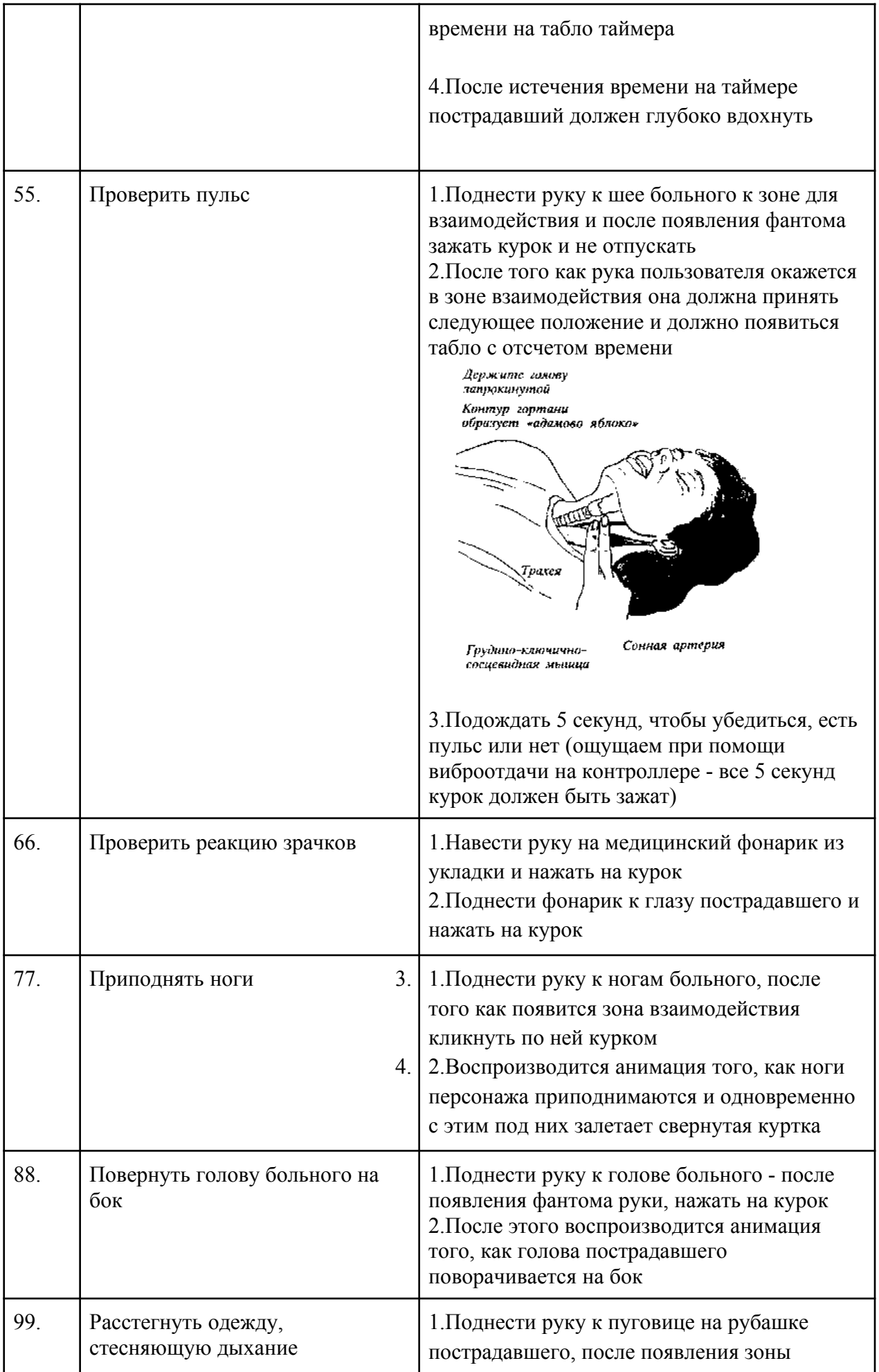

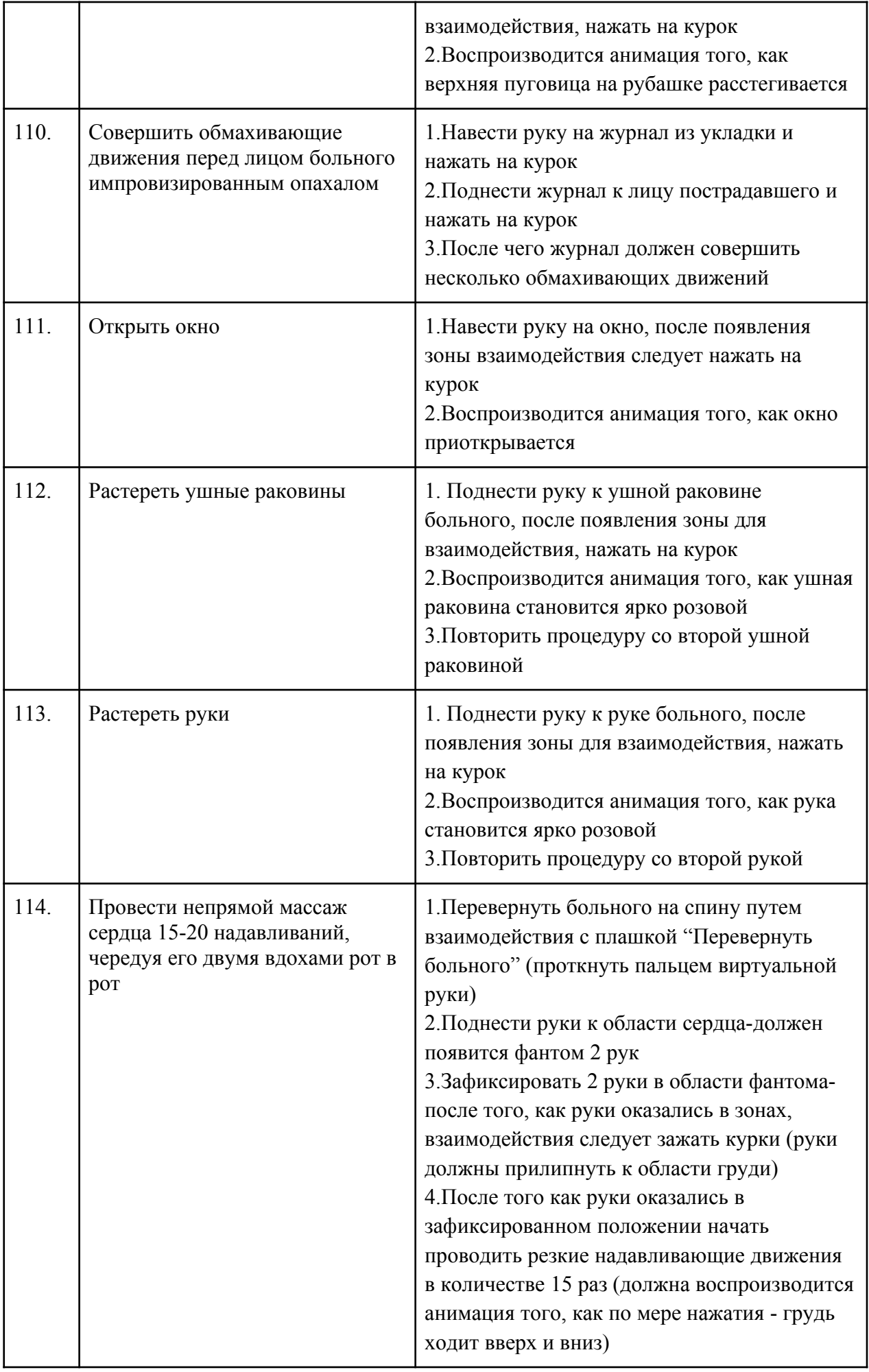

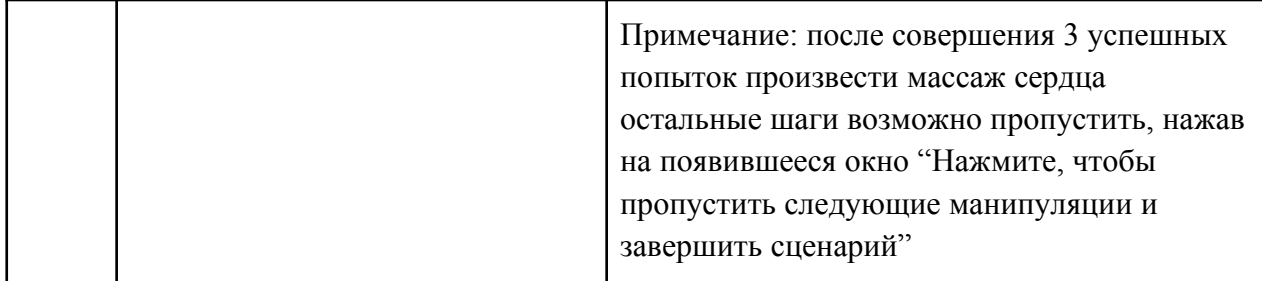

# <span id="page-55-0"></span>**Сценарий Остановка дыхания и кровообращения**

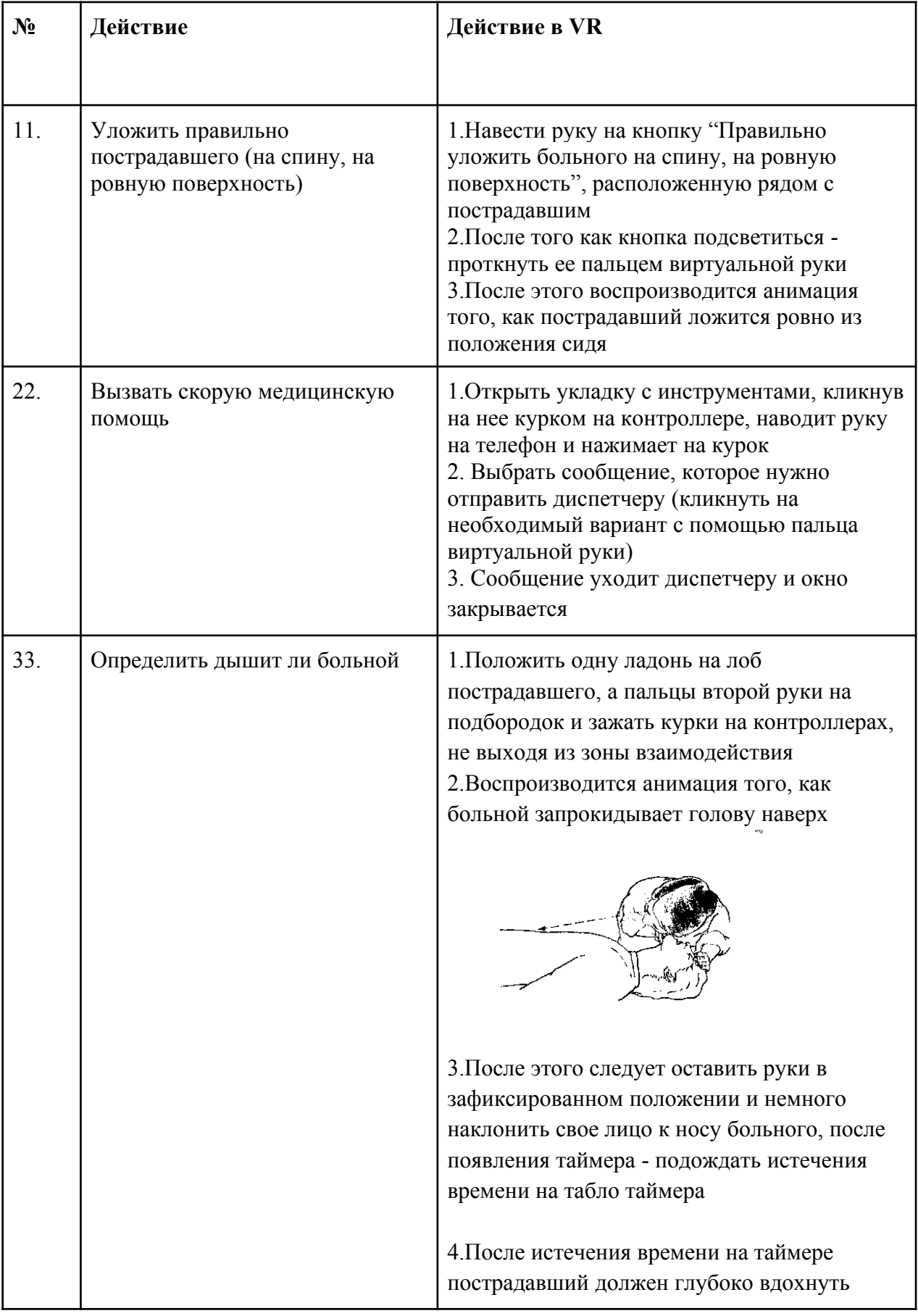

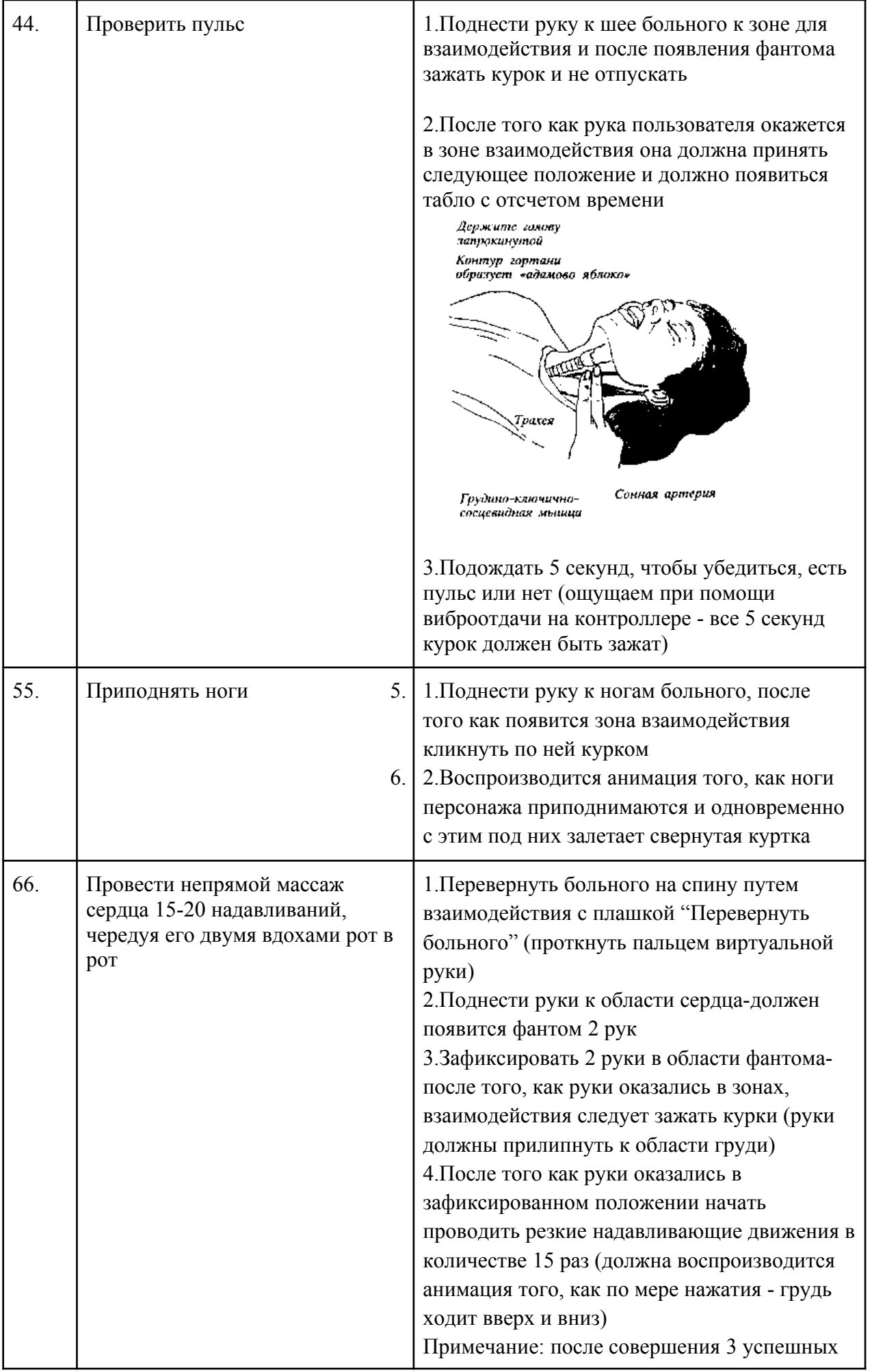

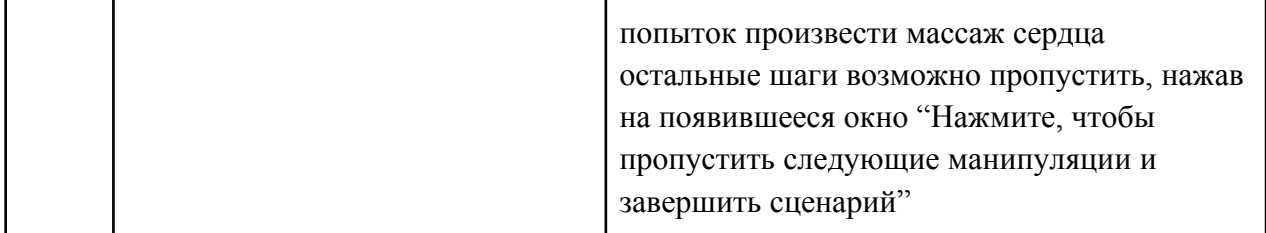

# **6 Аварийные ситуации**

В случае возникновения ошибок при работе с периферийным устройством необходимо обратиться в техническую поддержку на официальном сайте.